DIGITUS®

# **USB para CONVERSOR EM SÉRIE**

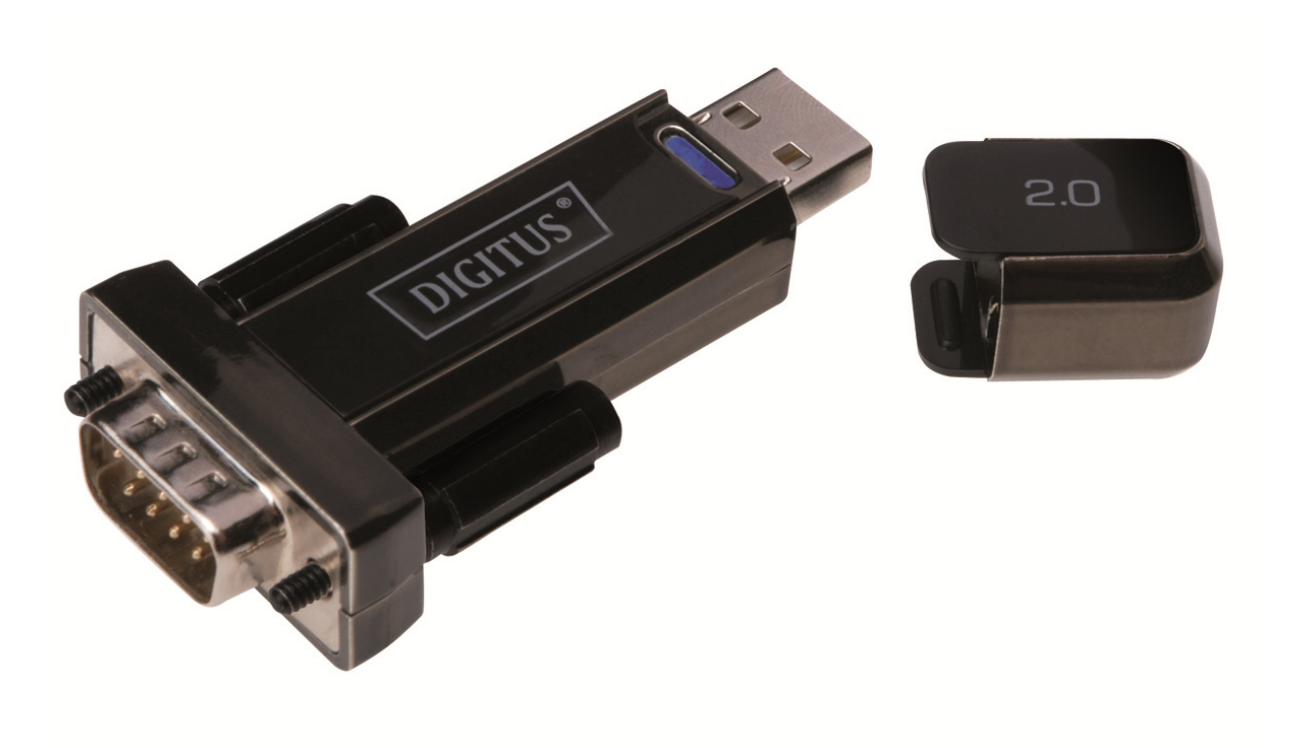

# **Manual do Utilizador**

DA-70156 Rev.5

# **Manual de Instalação do Windows 7/8/8.1**

Passo 1: Introduzir o CD deste produto na entrada CD-ROM. Ligar o dispositivo à porta USB extra do seu PC.

Passo 2: Se existir uma ligação Internet disponível, O Windows 7/8/8.1 ligará automaticamente à página de Internet Windows Update e procederá à instalação do controlador adequado que encontrar.

Se for executada a instalação automática não há necessidade de continuar com o procedimento a seguir indicado. Se não for automaticamente encontrado um controlador adequado então deve ser executado o seguinte procedimento.

Premir o botão de início do Windows para fazer aparecer o menu de início e seleccionar "Control Panel".

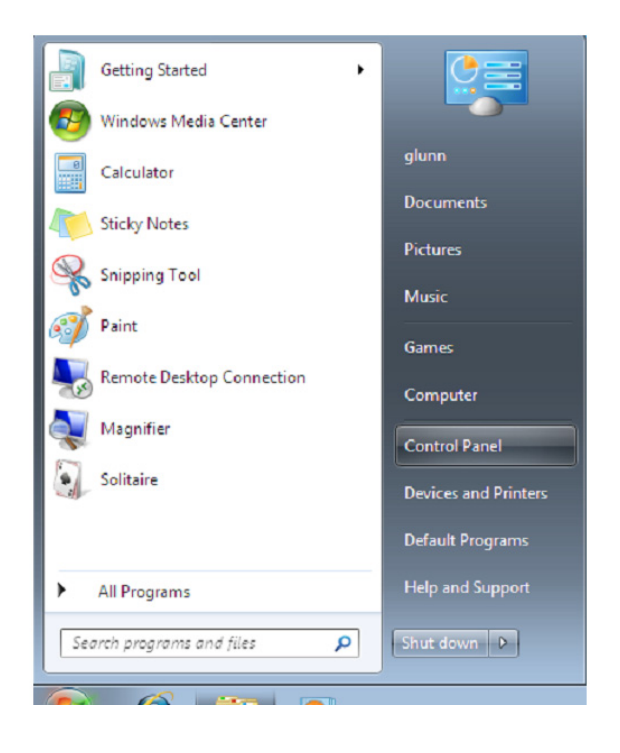

Passo 3: Na janela do Control Panel seleccionar "Hardware and Sound"

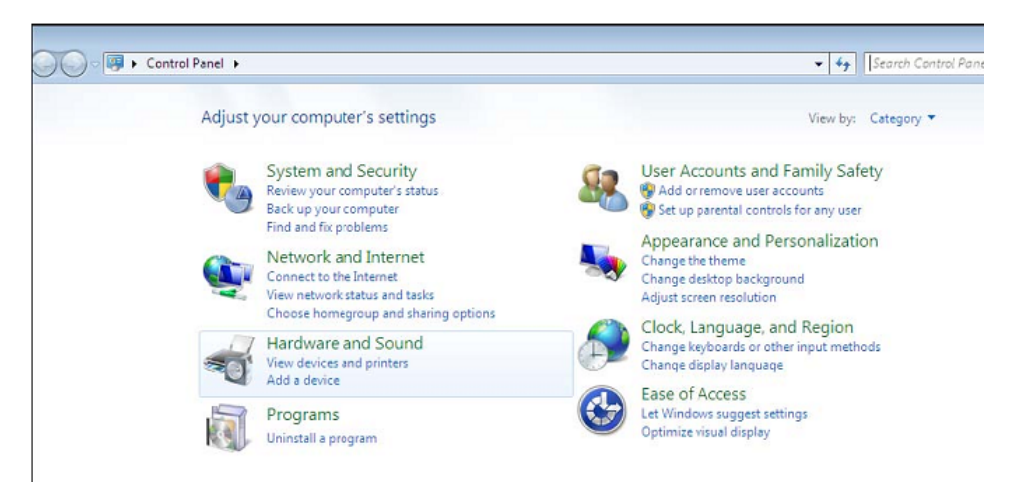

Passo 4: No ecrã seguinte seleccionar "Device Manager":

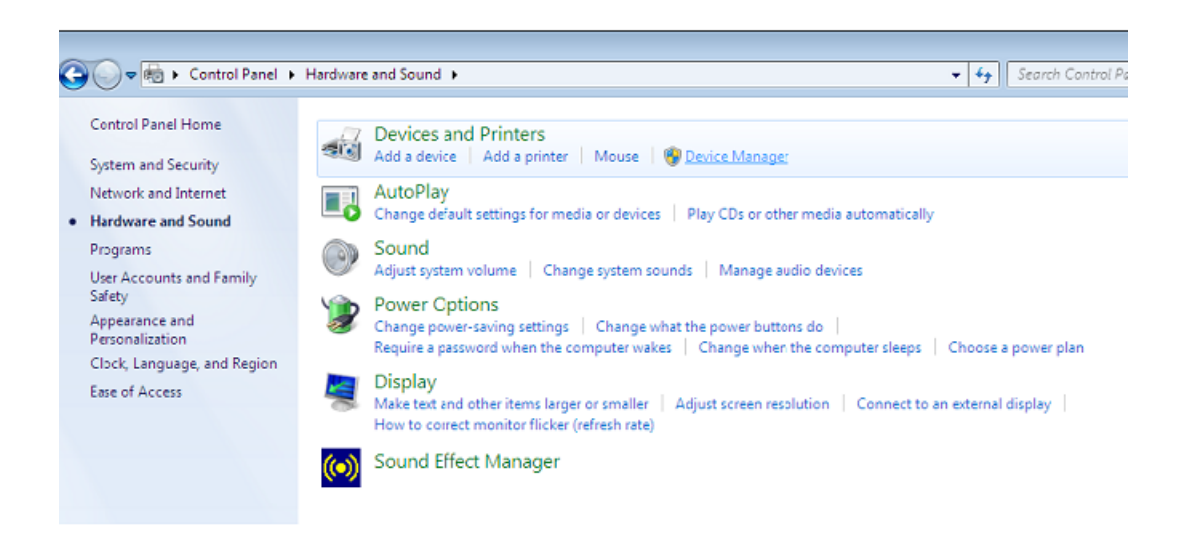

Passo 5: Na janela do "Device Manager" haverá um dispositivo em "Other Devices" com um símbolo de aviso amarelo para indicar um problema, i.e. nenhum controlador instalado. O texto junto deste dispositivo dependerá do dispositivo ligado. Neste exemplo os dispositivos eram dispositivos "USB Serial Cable".

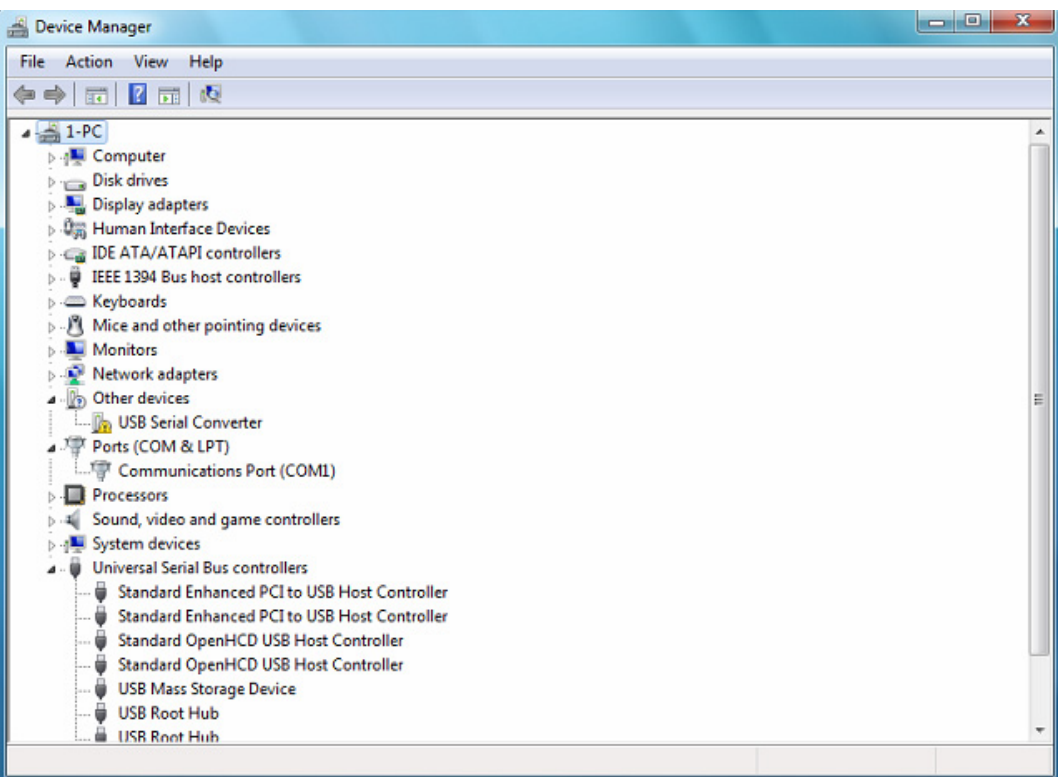

Passo 6: Clicar à direita no outro dispositivo para mostrar o menu conforme se mostra abaixo. A partir do menu mostrado seleccionar "Update Driver Software...". Este mostra então a opção para uma busca automática ou manual.

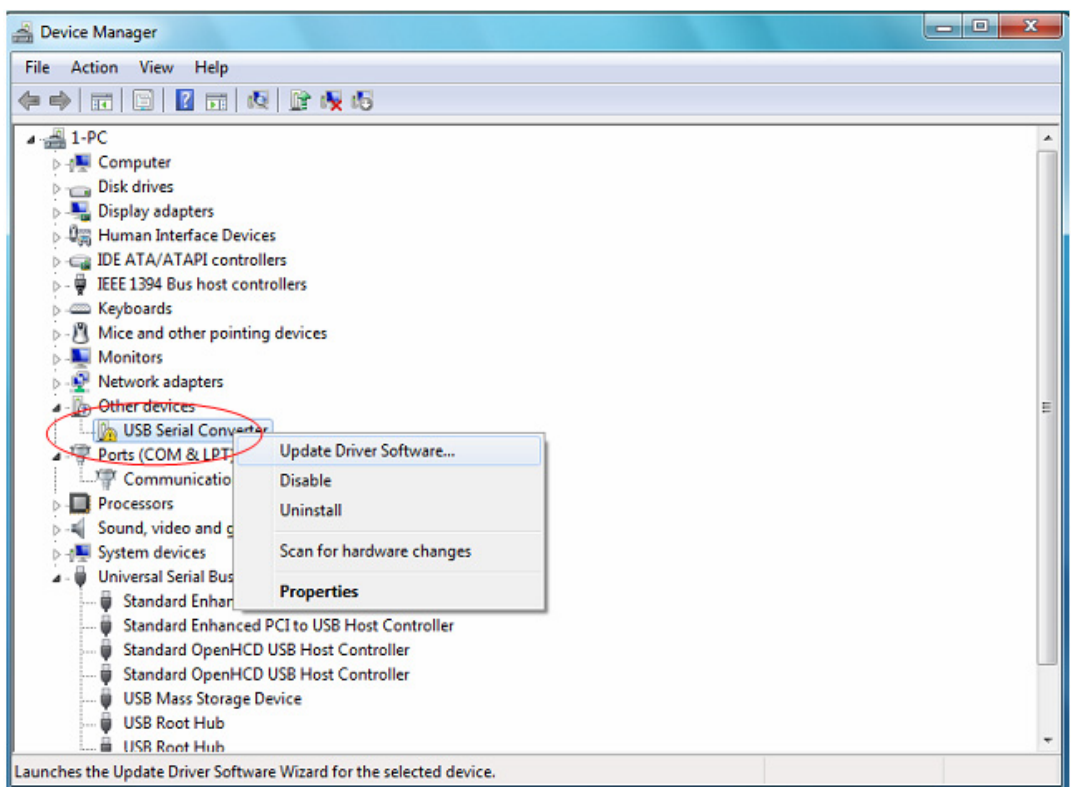

Passo 7: Seleccionar a segunda opção para pesquisar manualmente.

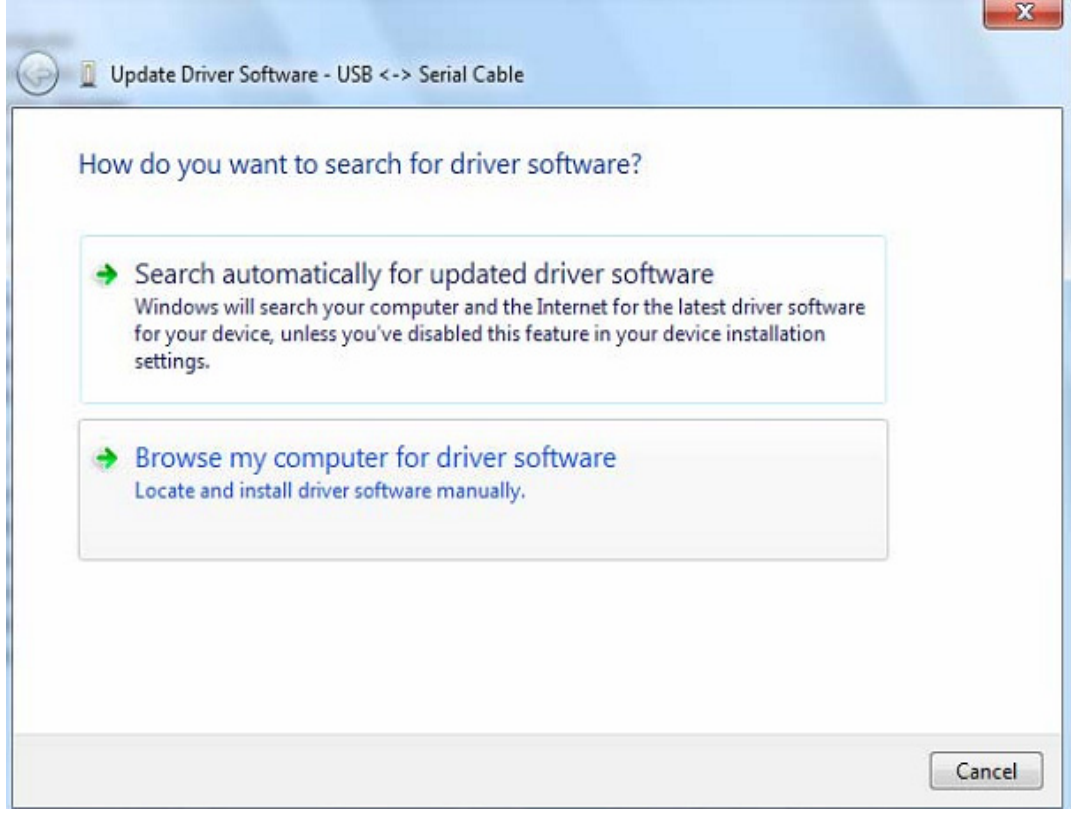

Passo 8: Clicar "Browse" e escolher o controlador do SO correspondente no CD. Clicar "Next" para continuar

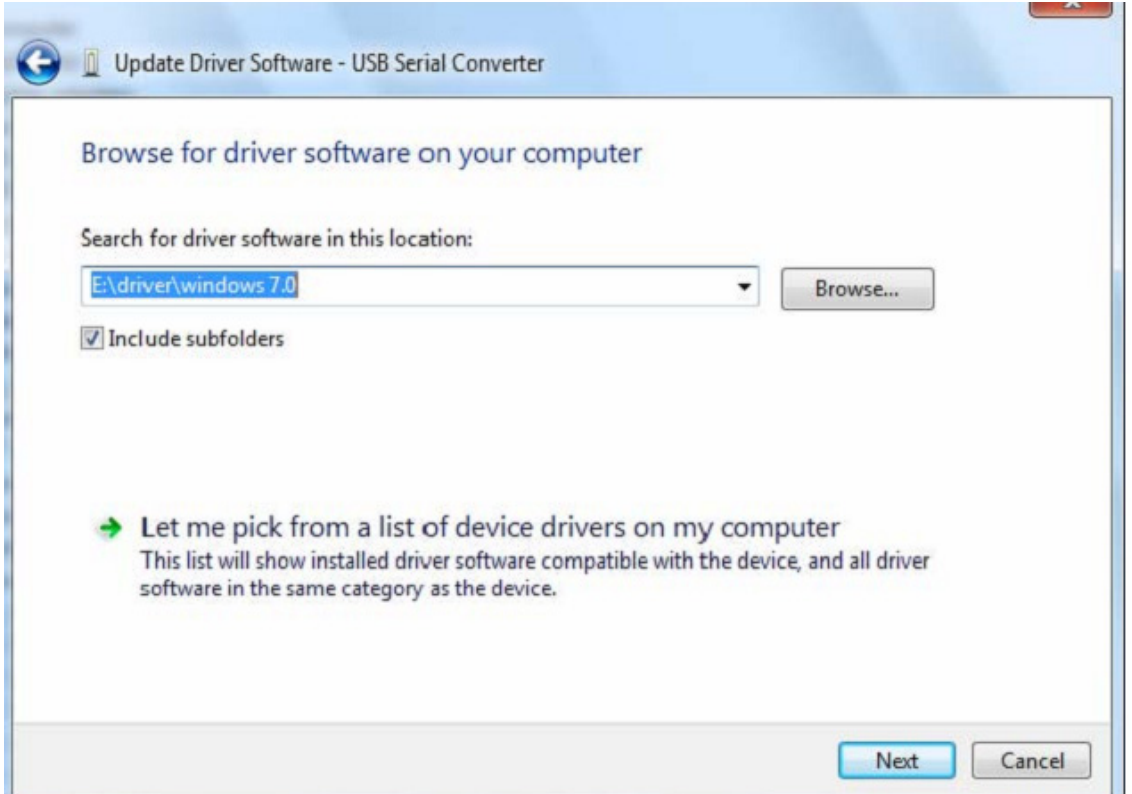

Passo 9: Quando a instalação estiver concluída é mostrado um ecrã de finalização.

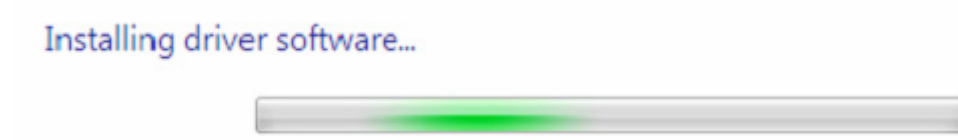

Passo 10: Premir "Close" para fechar esta janela e voltar à janela do "Device Manager".

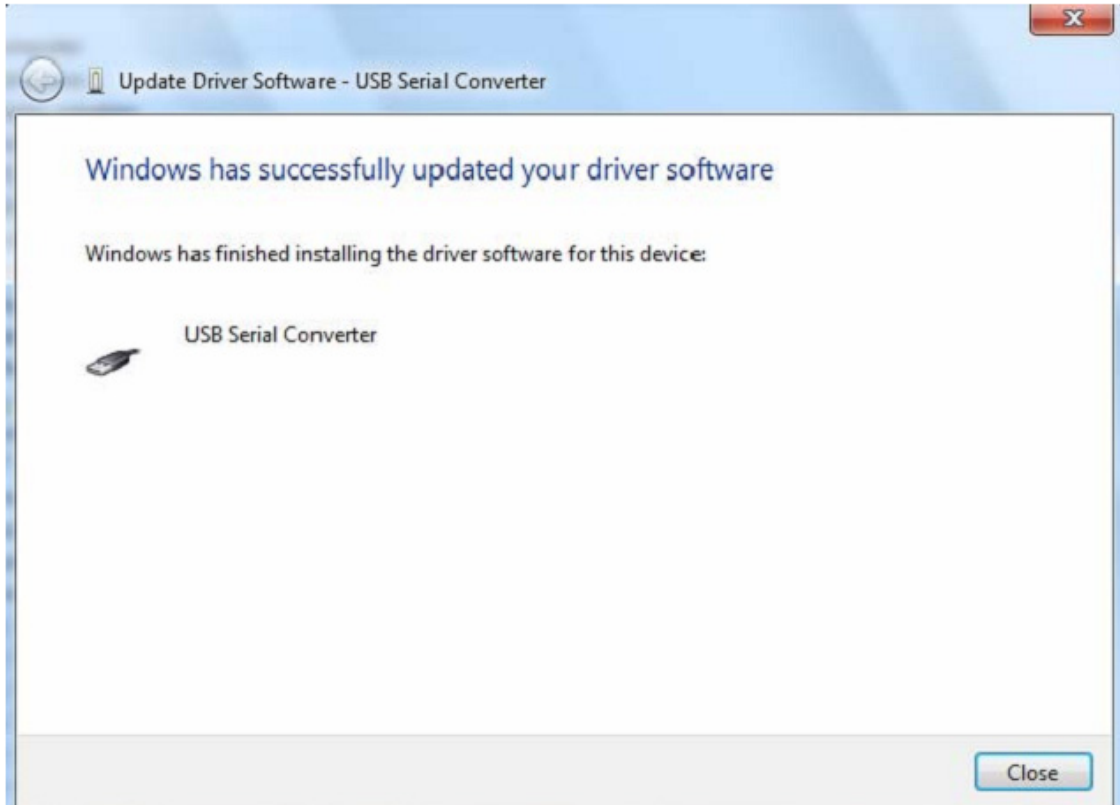

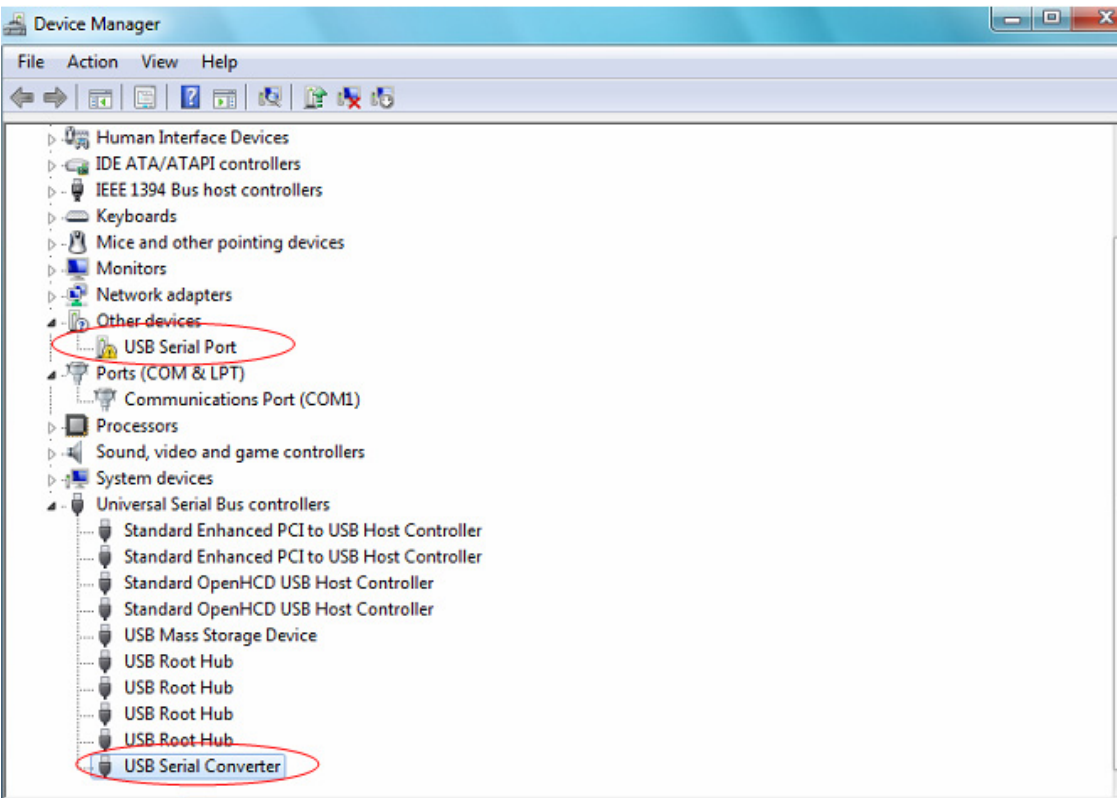

O "Device Manager" continuará a mostrar um dispositivo em "Other Devices" mas adicionalmente a isto há uma nova entrada nos Universal Serial Bus Controllers indicado na captura de ecrã acima como o Conversor Série em USB. Isto indica que a camada do barramento do controlador está instalada. A instalação da camada da Porta de comunicação Virtual do controlador é praticamente uma repetição de alguns dos últimos pontos.

Passo 11: Clicar à direita no outro dispositivo para mostrar o menu conforme se mostra abaixo. A partir do menu mostrado seleccionar "Update Driver Software...". Este mostra então a opção para uma busca automática ou manual.

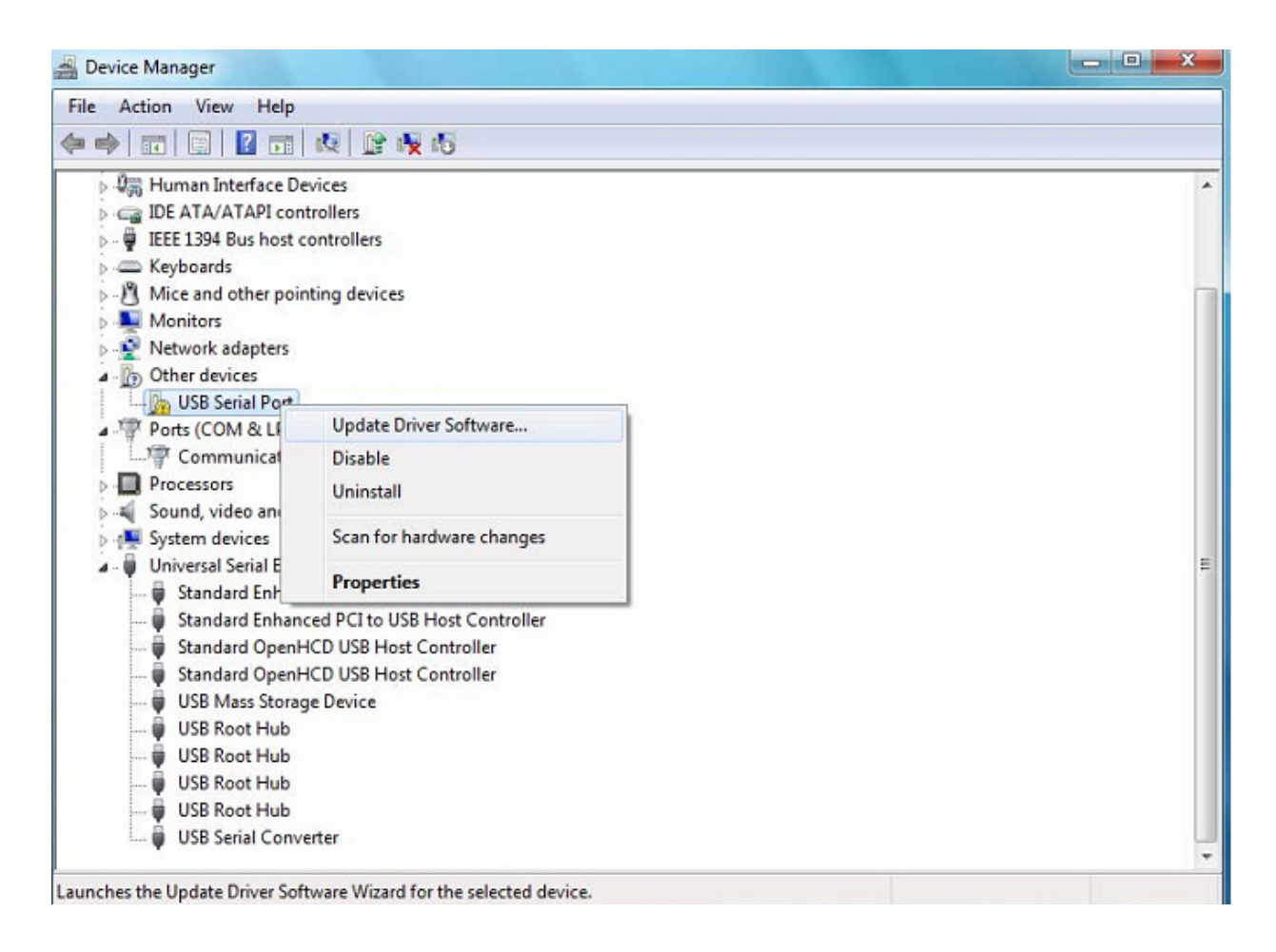

Passo 12: Seleccionar a segunda opção para pesquisar manualmente.

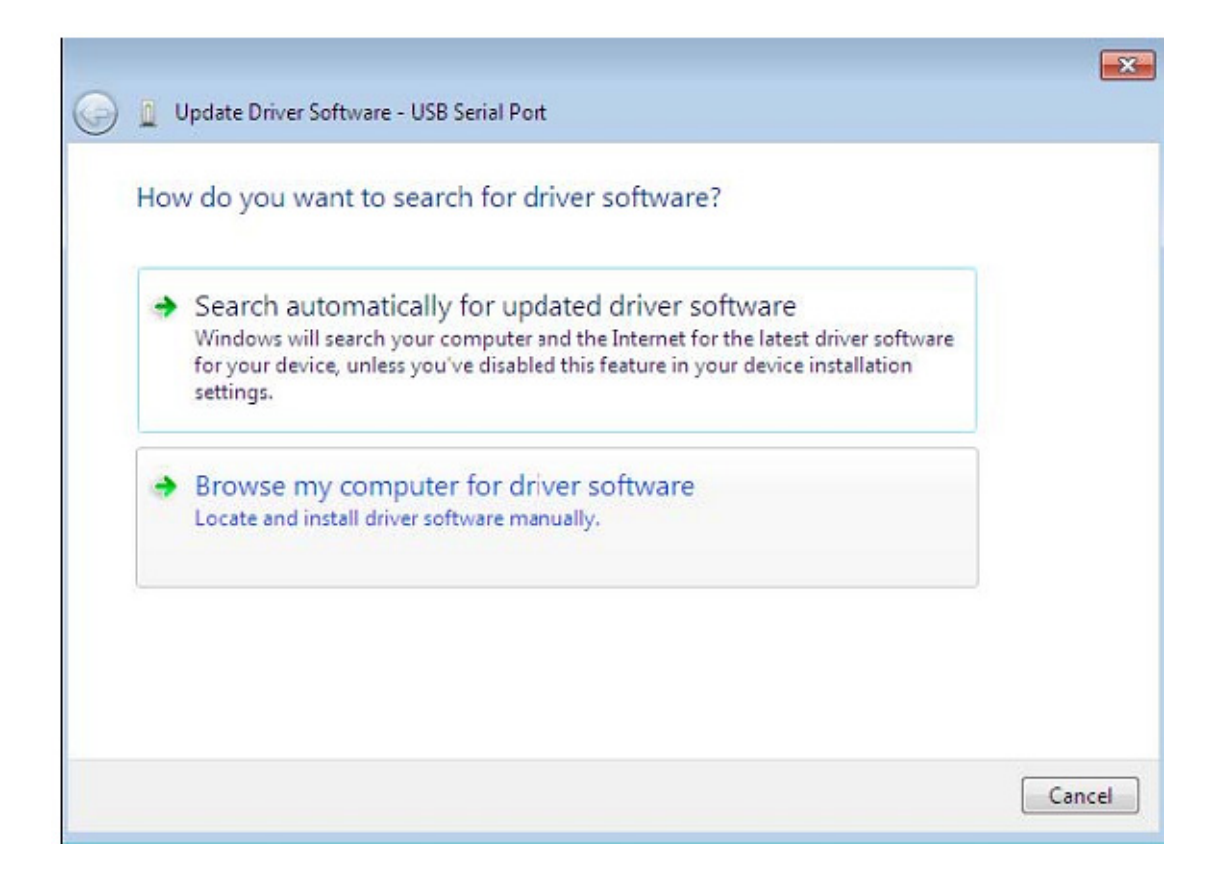

Passo 13: Clicar "Browse" e escolher o controlador do SO correspondente no CD. Clicar "Next" para continuar

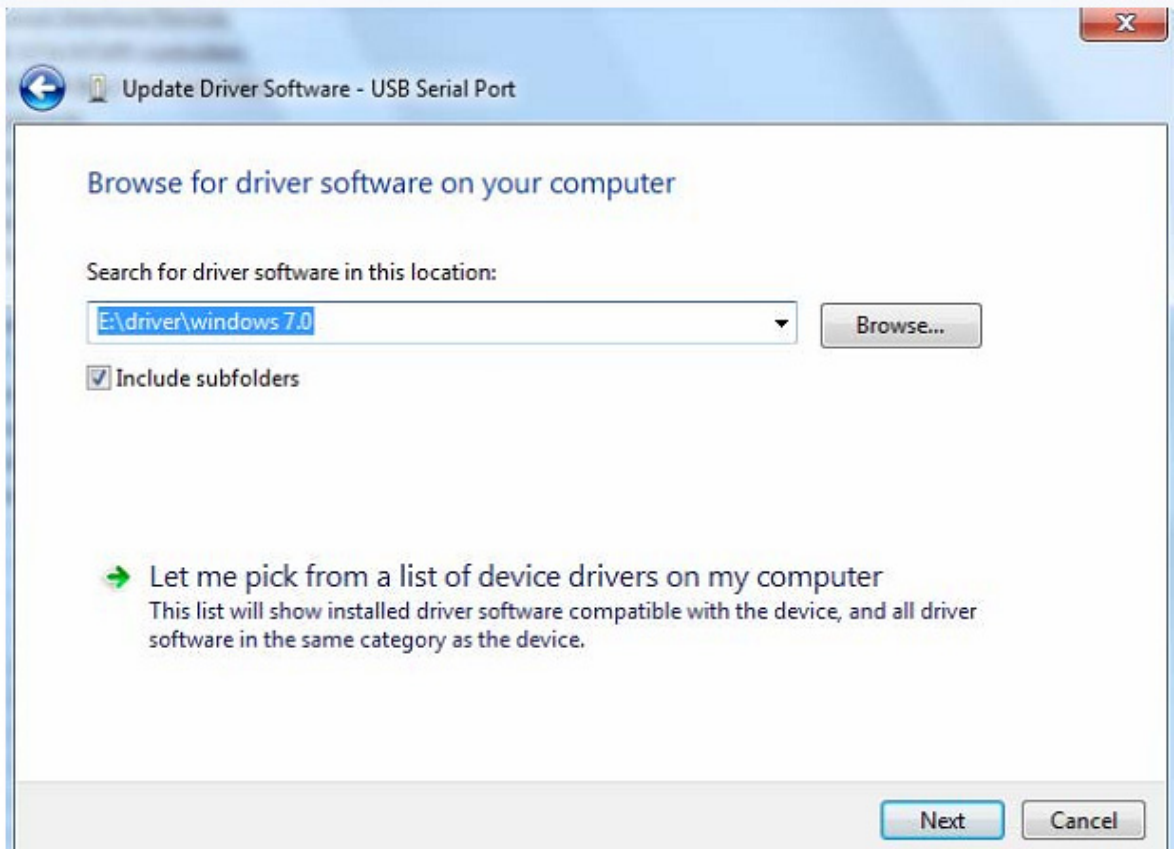

Passo 14: Quando a instalação estiver concluída é mostrado um ecrã de finalização.

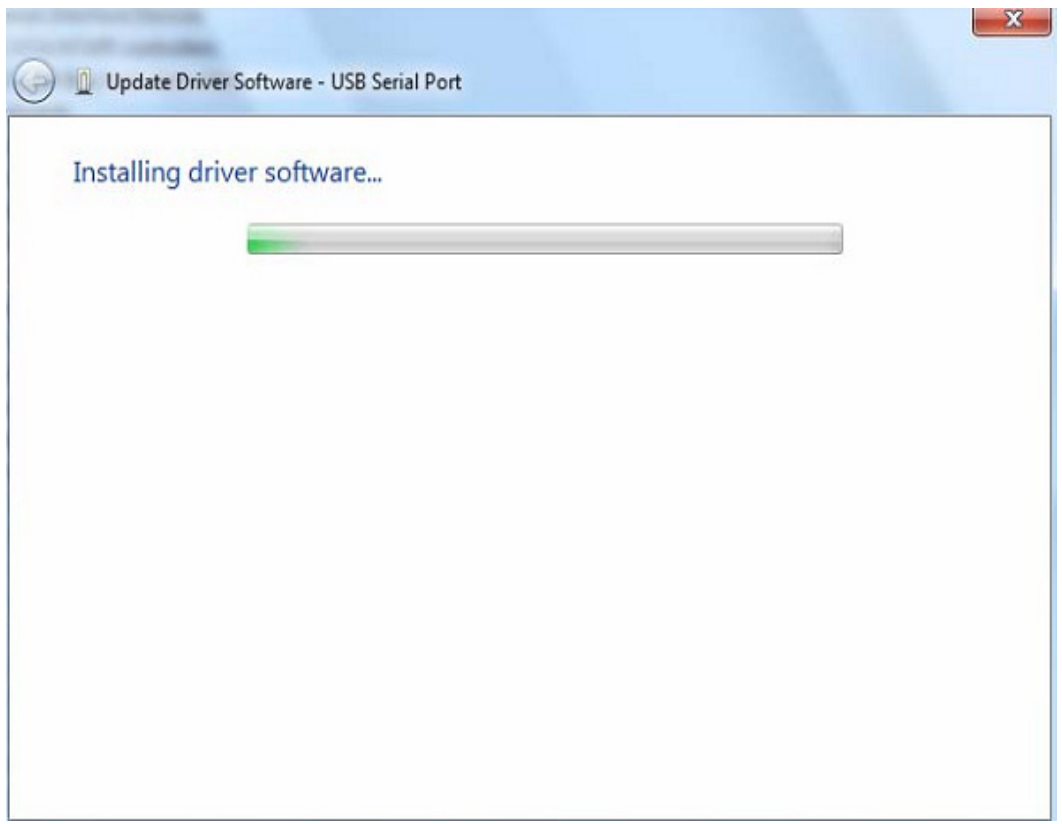

Passo 15: Premir "Close" para fechar esta janela e voltar à janela do "Device Manager".

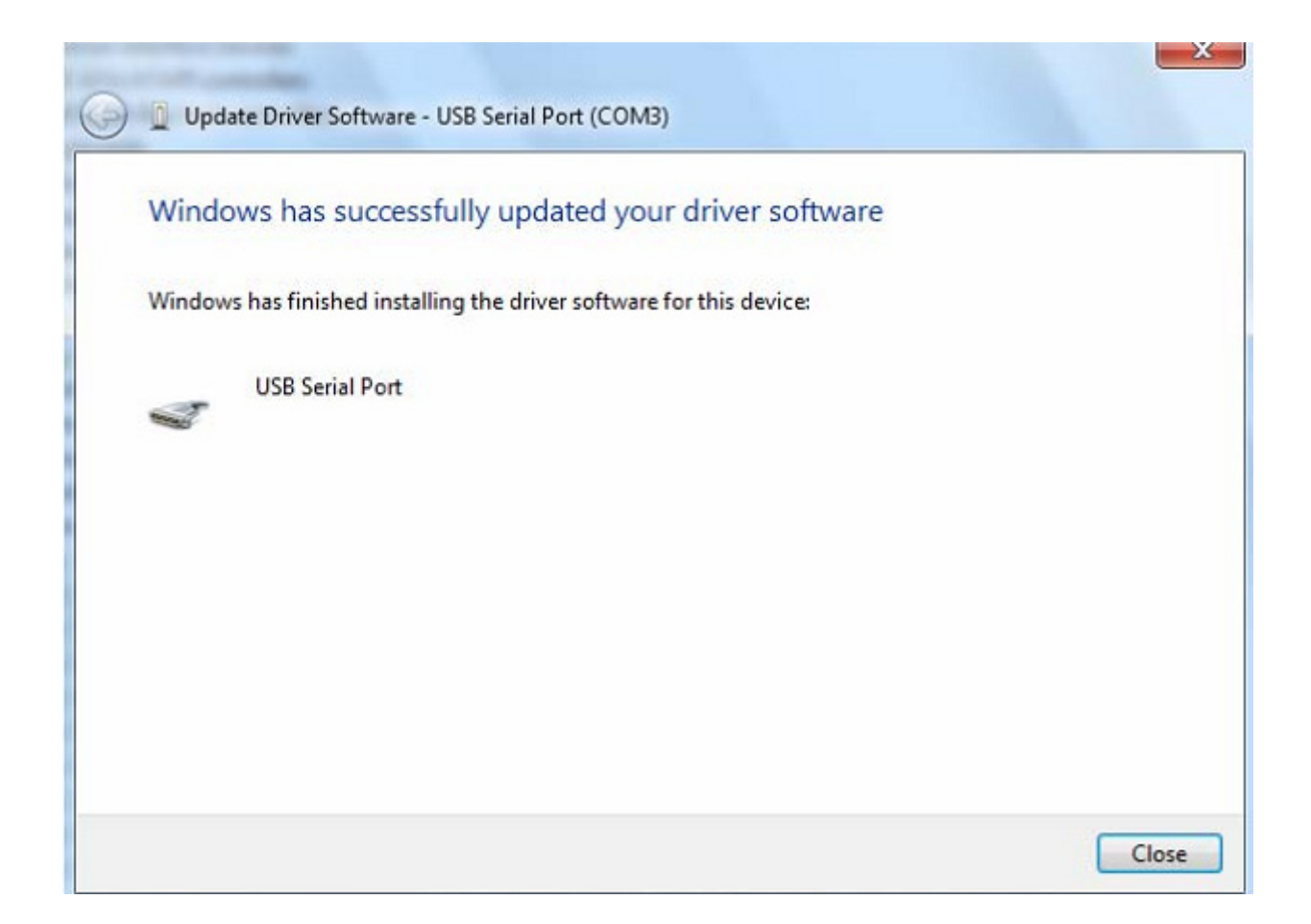

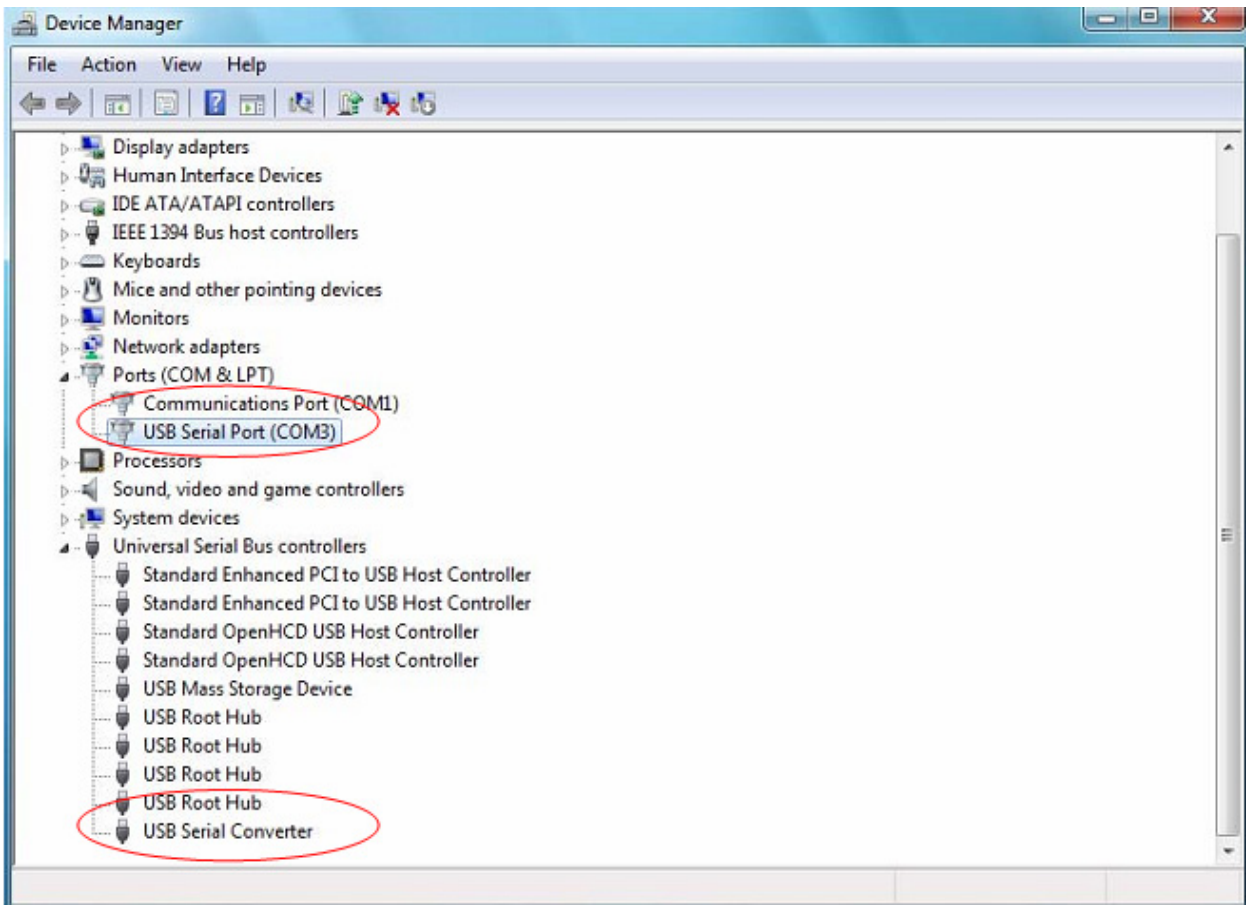

Neste momento o "Device Manager" não tem uma entrada USB <--> Cabo Série em "Other Devices" mas mostra as entradas em "Universal Serial Bus Controllers" e "Ports (COM & LPT)". A captura de ecrã acima mostra uma instalação correcta. O dispositivo está agora pronto a usar em COM3.

NOTA: Nem todos os dispositivos se instalarão na COM3. A alocação da porta COM é determinada pelo assistente de instalação com base na porta de comunicação seguinte livre conforme indicado no registo do PC.

#### **Observações:**

Após a instalação, se conseguir ver "USB Serial Converter" a partir do "Device Manager", mas não consegue ver "USB Serial Port (COM3)", prosseguir para os próximos passos.

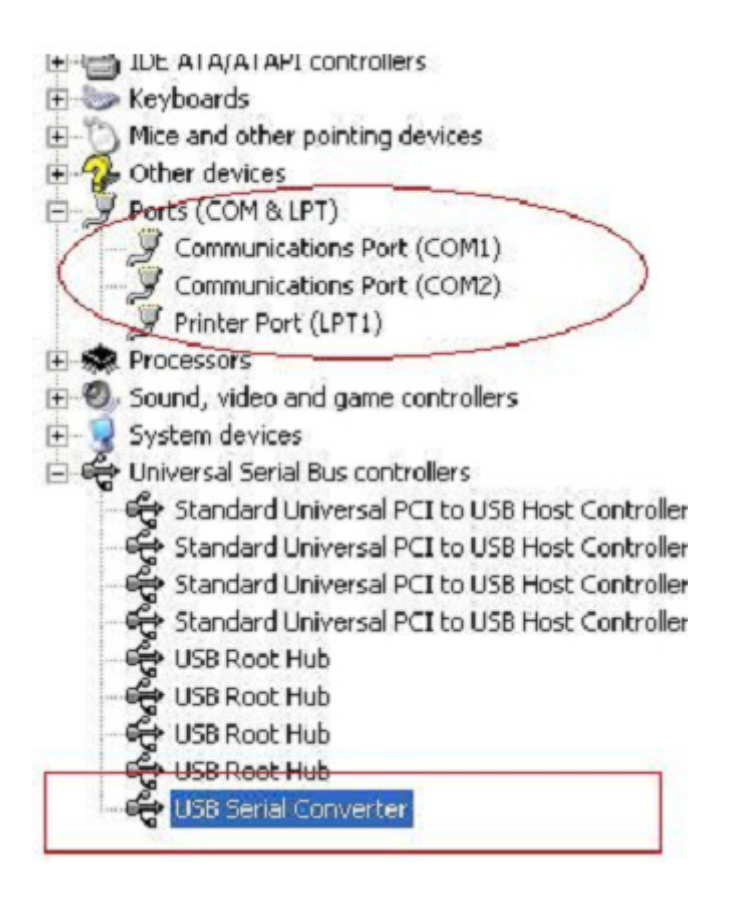

Passo A: Clicar no lado direito do rato em "USB Serial Converter", depois clicar em "Properties".

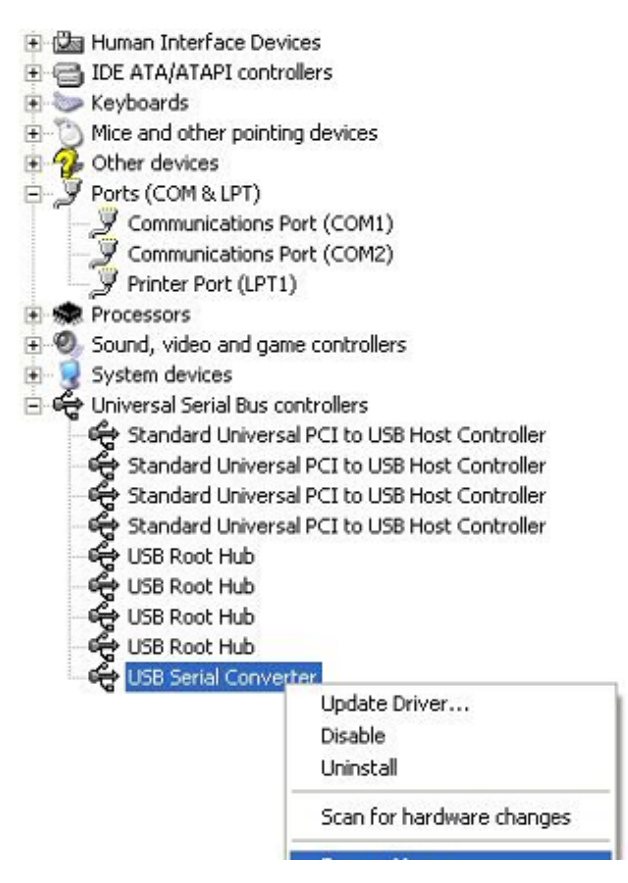

Passo B: Seleccionar "Load VCP" em "Advanced", clicar "OK".

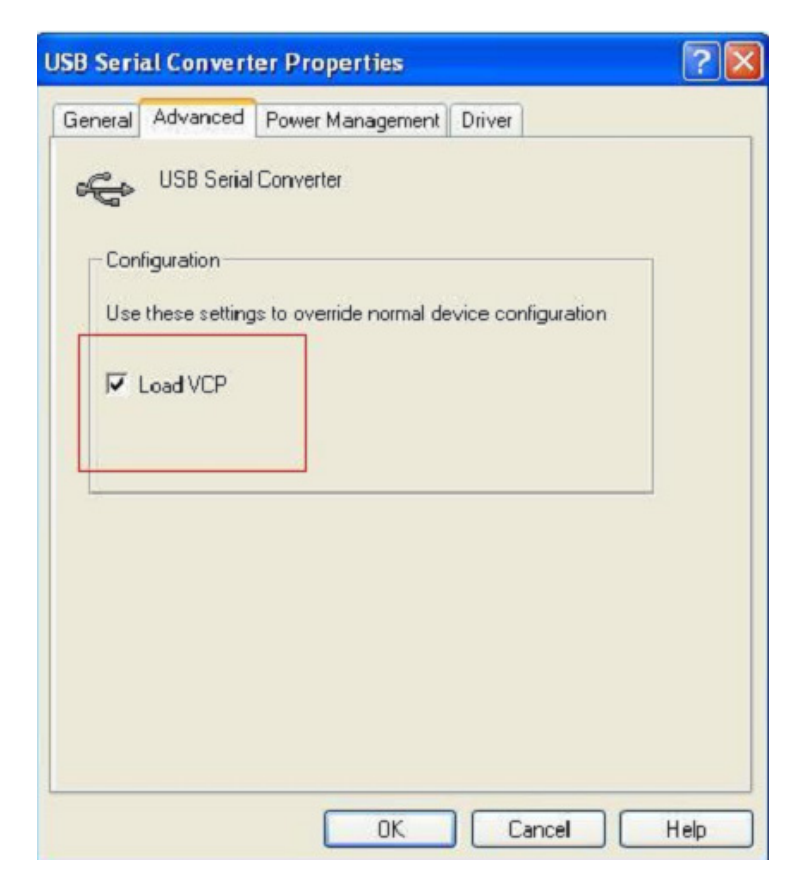

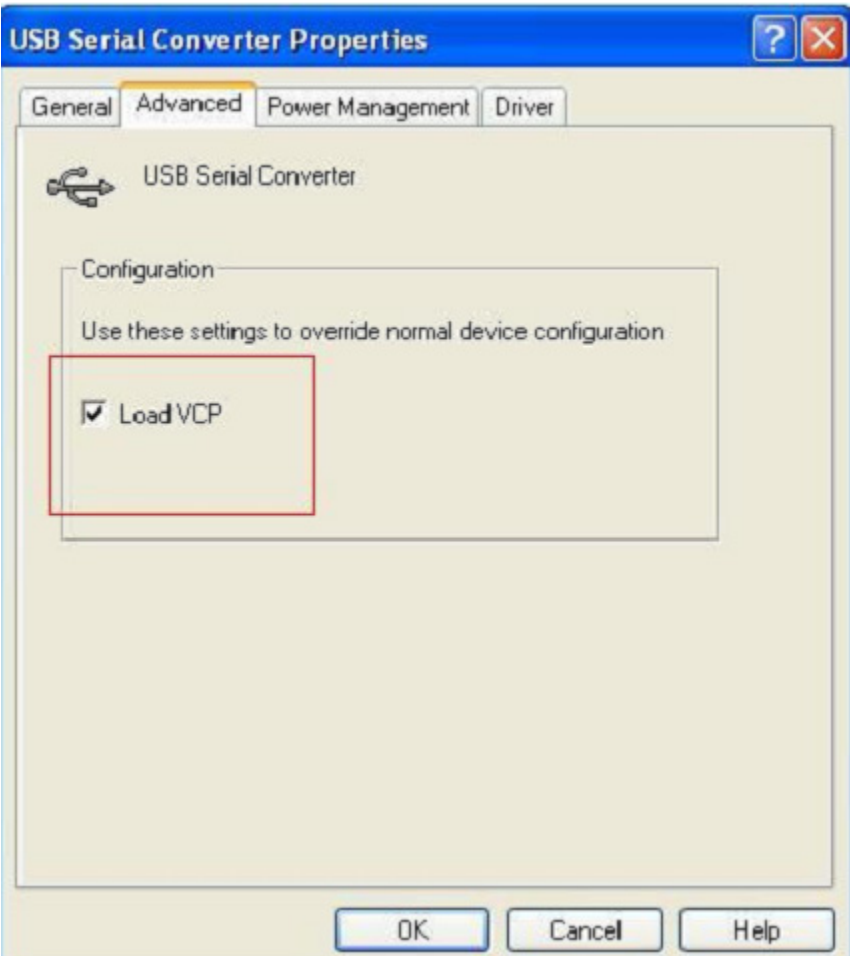

Passo C: Mover USB 2.0 para RS232 no seu computador. Ligar o dispositivo a uma porta USB antiga de novo no seu PC, agora está OK, deve consultar, por favor o seguinte esquema:

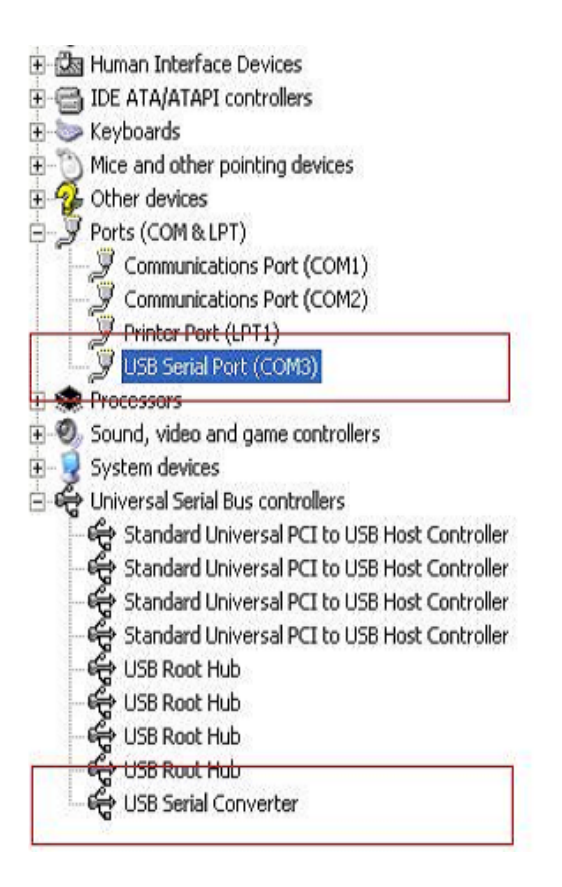

### **Desinstalar Dispositivos FTDI**

Com a apresentação do Microsoft Windows 7/8/8.1, o FTDI desinstalador foi considerado inútil devido à Windows Resource Protection evitando assim que os ficheiros executáveis apaguem os ficheiros no controlador e os valores de registo associados. Windows 7/8/8.1 apenas permitirá que o próprio sistema modifique ficheiros e registe valores nestas localizações.

Os dispositivos podem ser removidos usando o Device Manager bastando para isso apenas clicar à direita no rato e seleccionar "Uninstall". Isto apagará as entradas de registo associadas apenas a esse dispositivo. O Windows 7/8/8.1 fornecerá um método automático para apagar os ficheiros do controlador através duma caixa de verificação para "Delete the driver software for this device" na caixa de diálogo desinstalar.

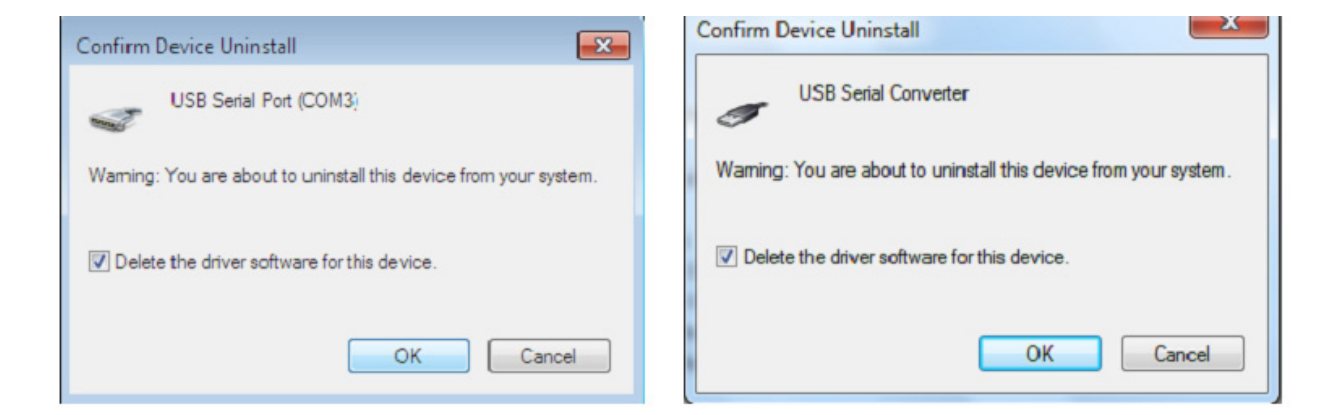

# **Manual de Instalação Windows XP**

Passo 1: Introduzir o CD deste produto na entrada CD-ROM

Passo 2: Ligar o dispositivo a uma porta USB disponível no seu PC, e encontra o novo assitente do equipamento, deve consultar, o seguinte esquema:

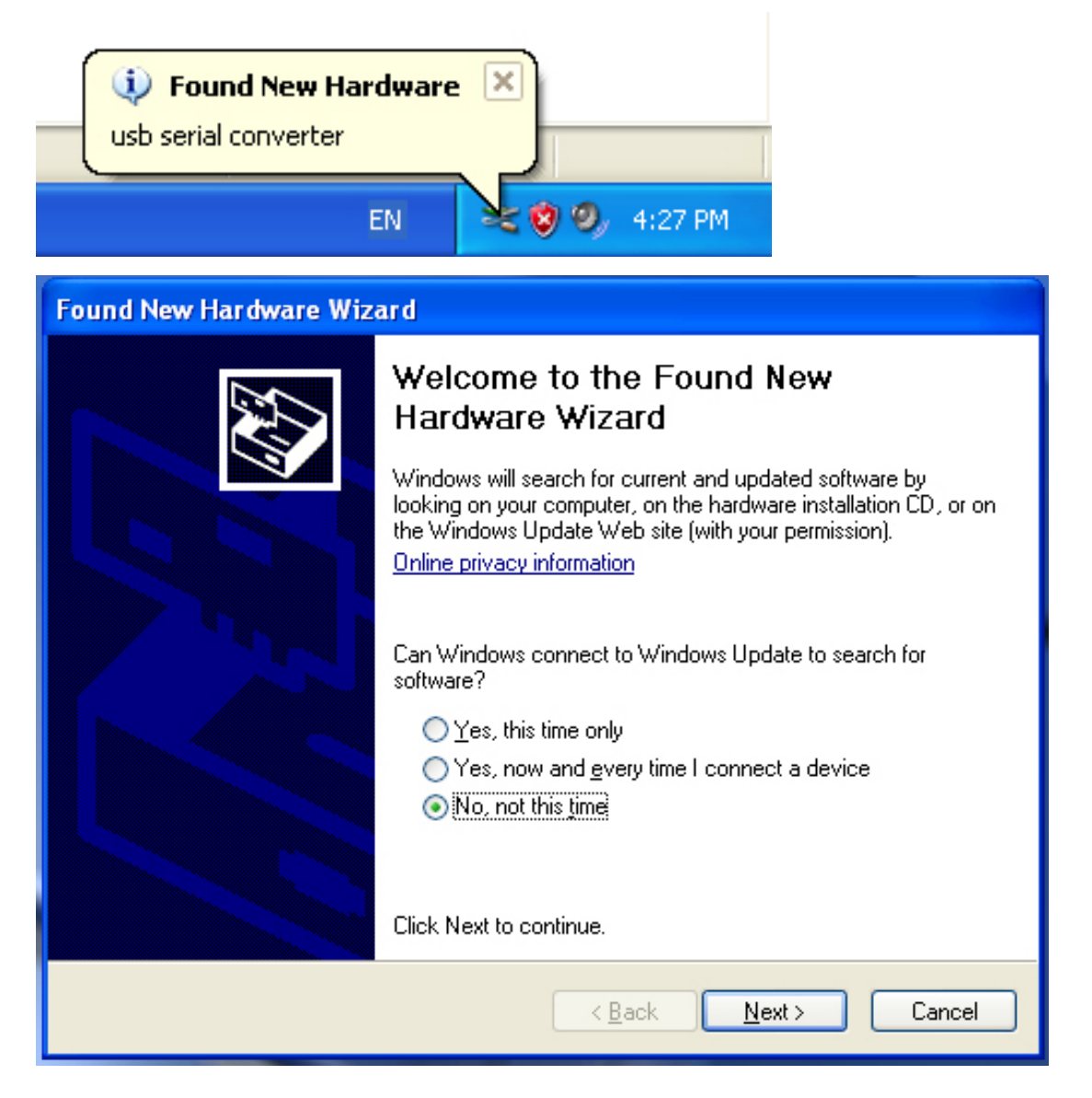

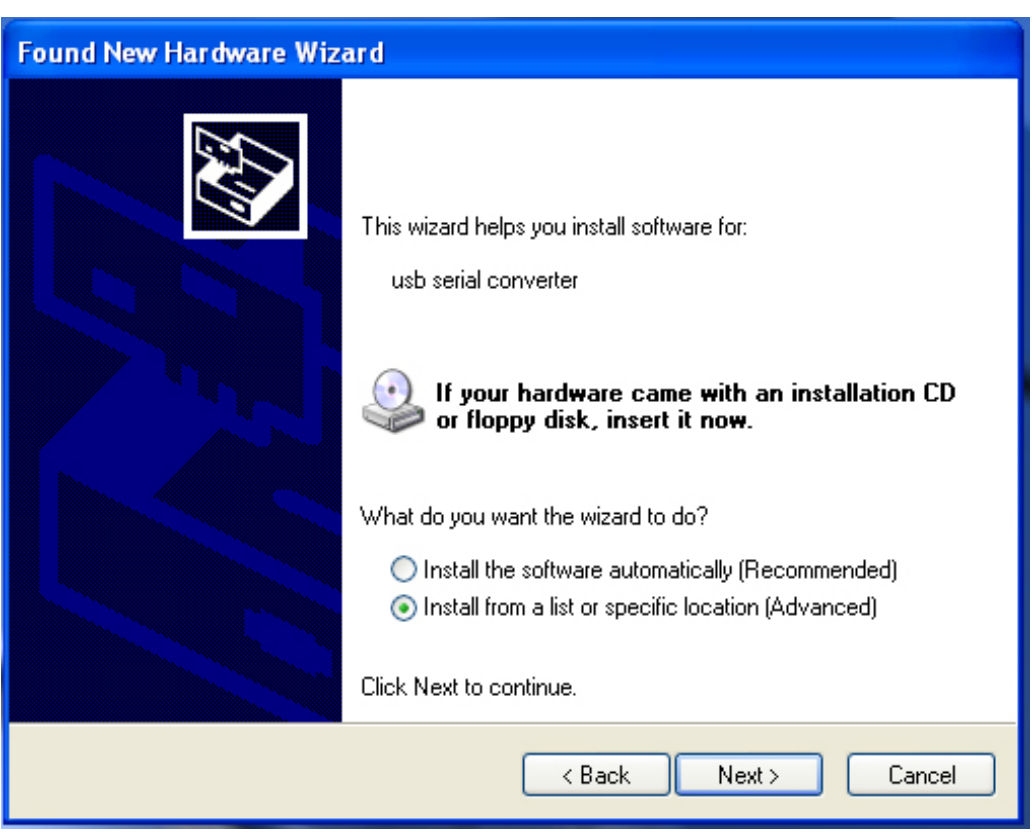

Passo 3: Seleccionar "No, not this time", clicar "Next" para continuar.

Passo 4: Seleccionar "Install from a list or specific location (Advanced)",clicar "Next" para continuar.

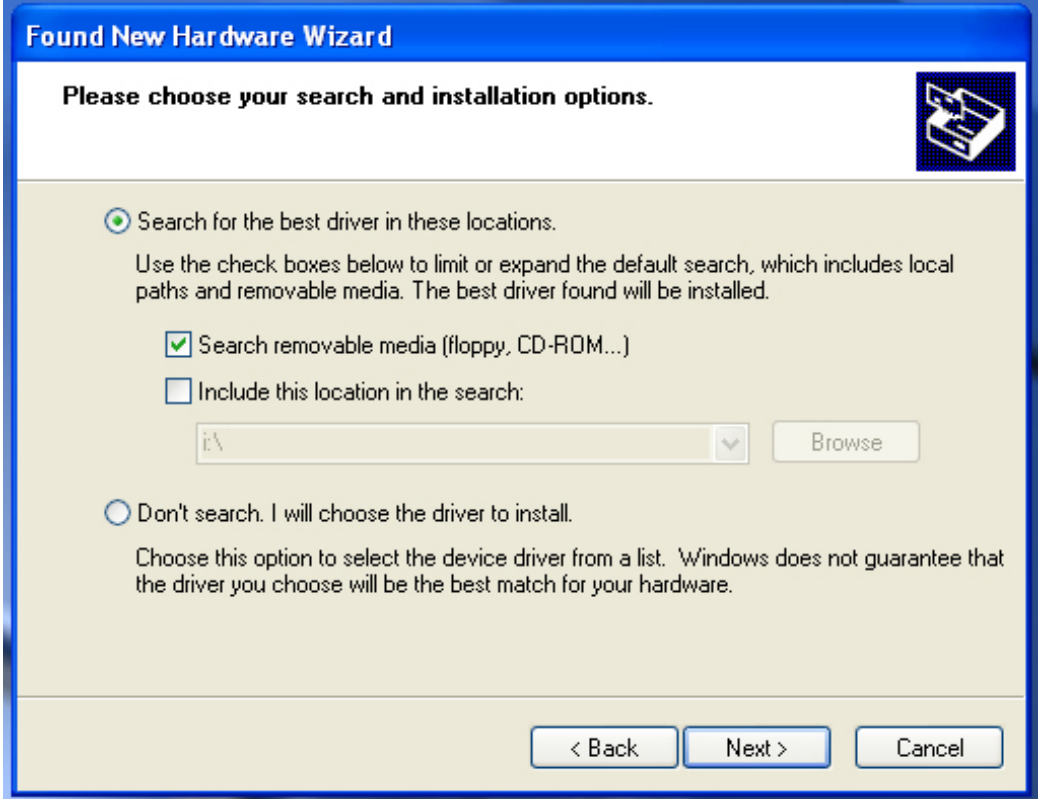

Passo 5: Seleccionar "Search removable media (floppy, CD-ROM…)", clicar "Next" para continuar.

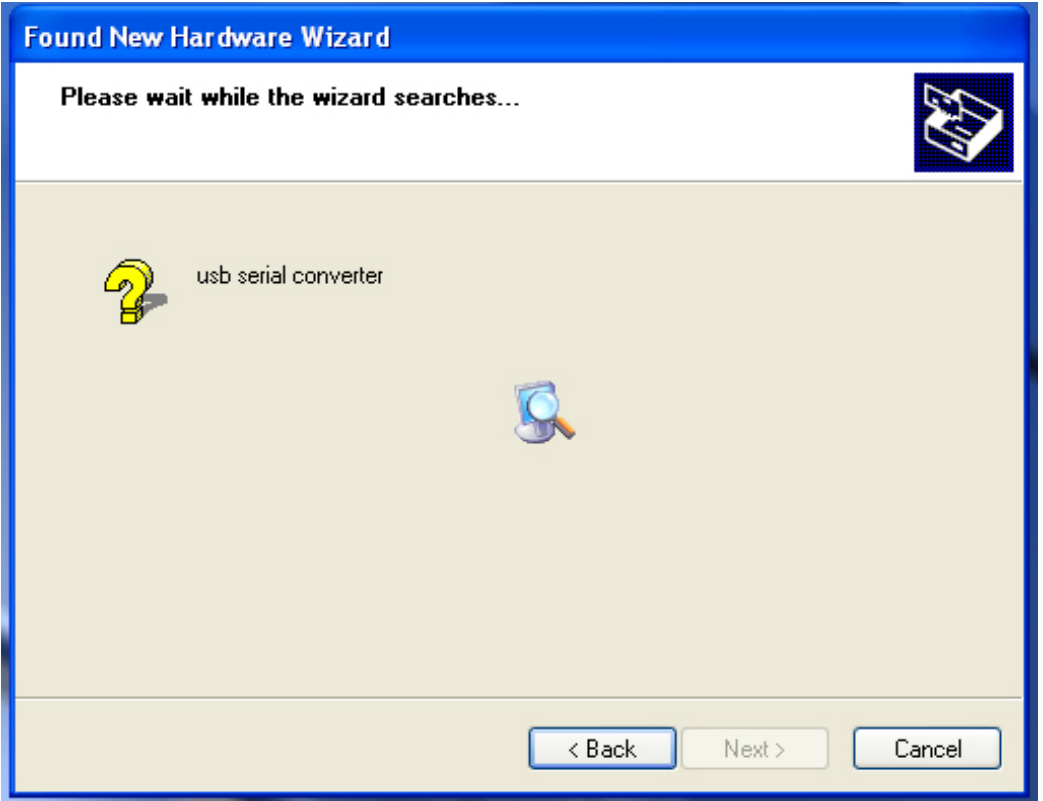

Passo 6: Busca automática para o controlador correspondente no CD.

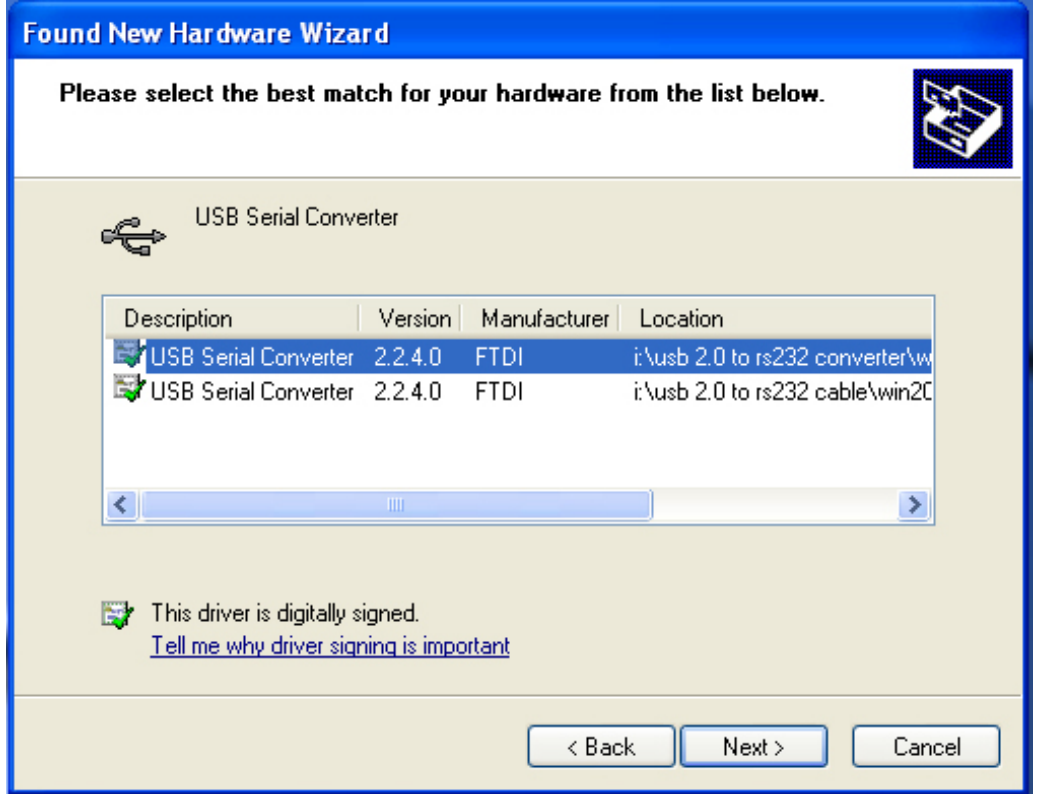

Passo 7: Vai encontrar dois tipos de assistente do equipamento, um é para o USB 2.0 Para Conversor RS232, um outro é para o USB 2.0 Para cabo RS232. Escolher o controlador correspondente de acordo com o produto, clicar "Next" para continuar.

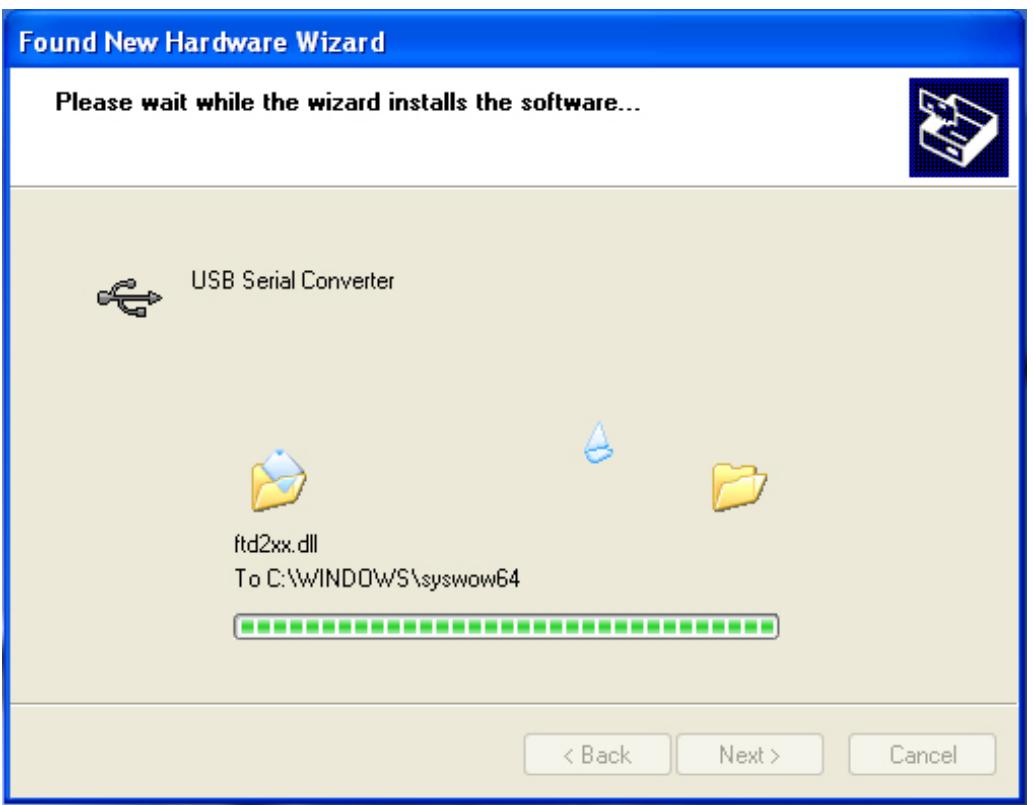

Passo 8: O assistente iniciou a instalação e copia o ficheiro para o seu sistema

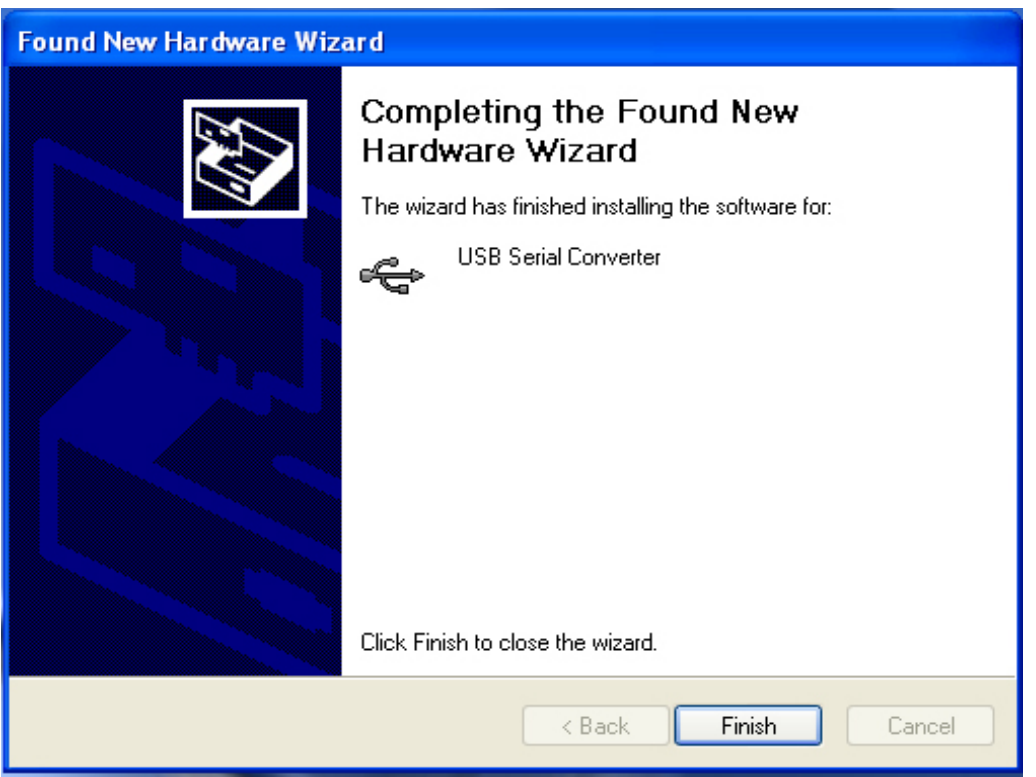

Passo 9: Clicar "Finish" para fechar o assistente.

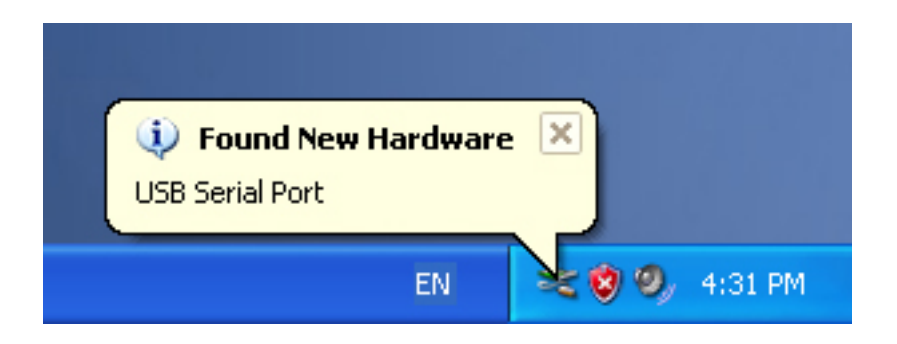

Passo 10: Encontrar nova porta com.

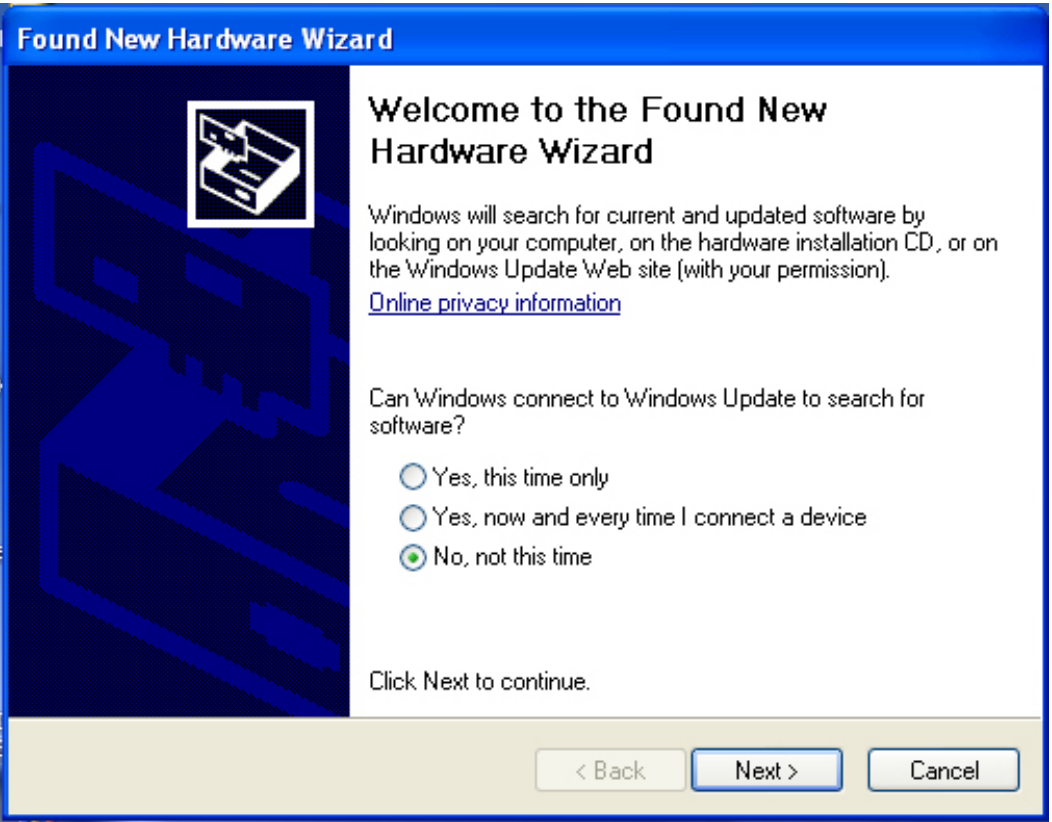

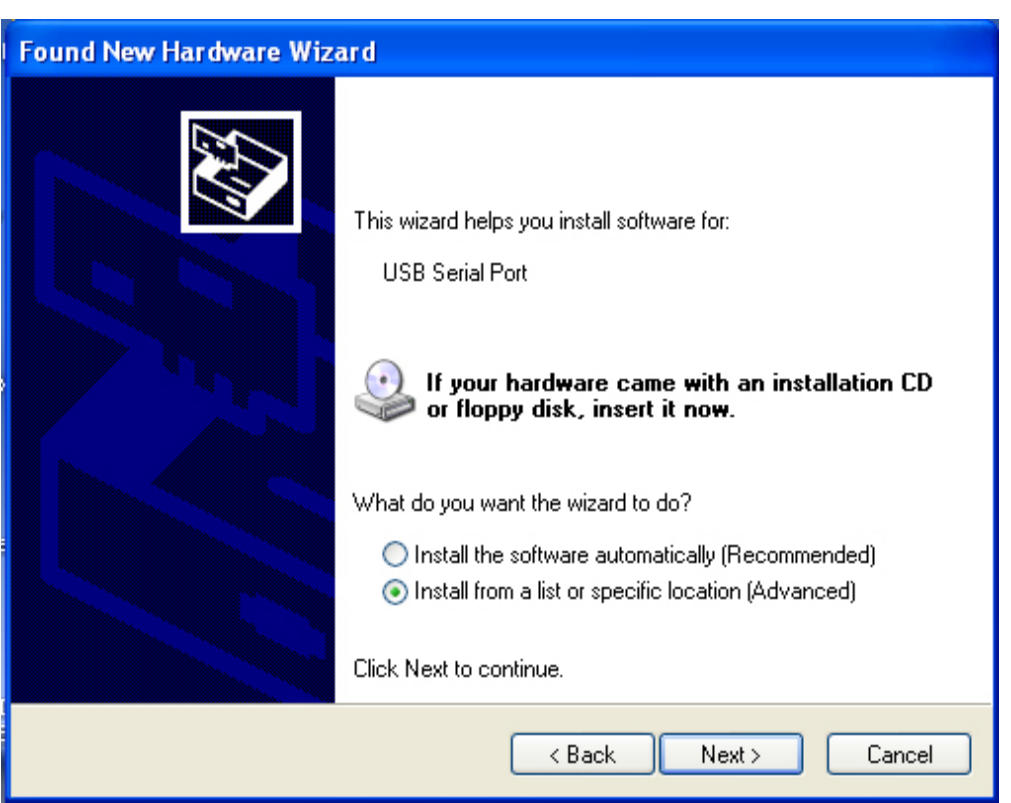

Passo 11: Seleccionar "No, not this time", clicar "Next" para continuar

Passo 12: Seleccionar "Install from a list or specific location (Advanced)",clicar "Next" para continuar.

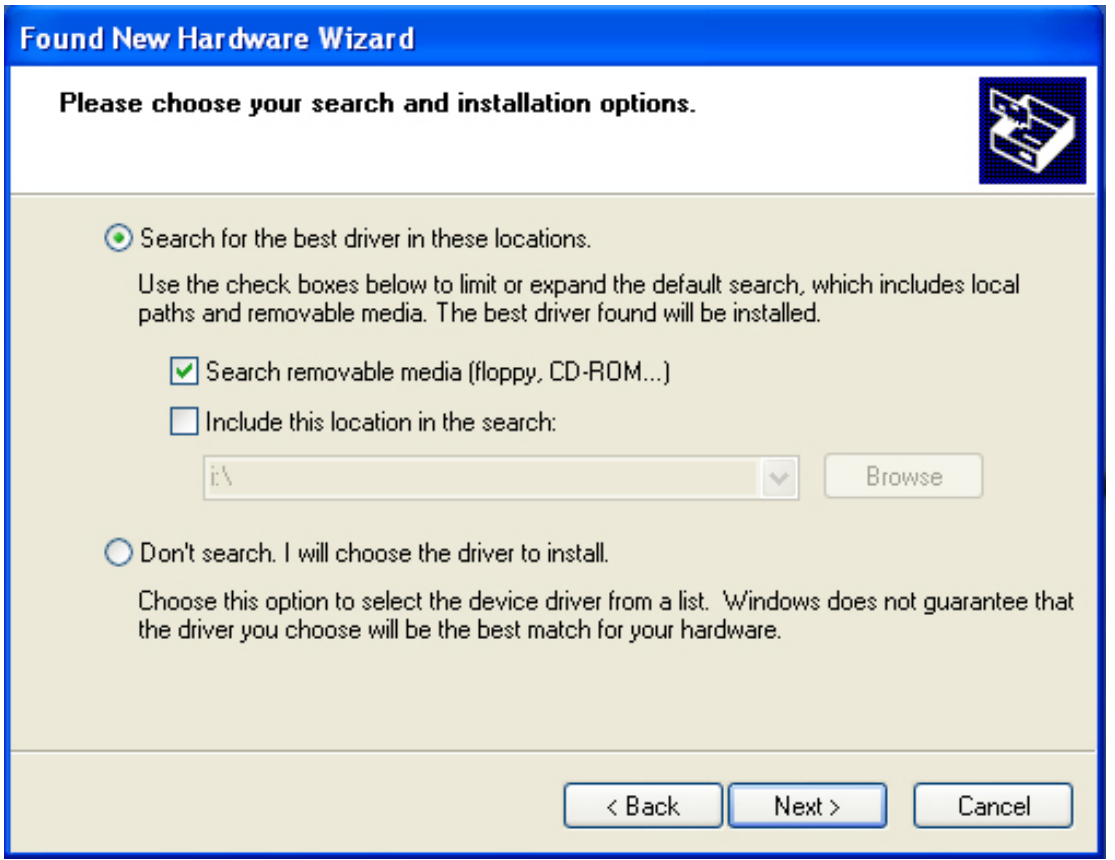

Passo 13: Seleccionar "Search removable media (floppy, CD-ROM…)", clicar "Next" para continuar.

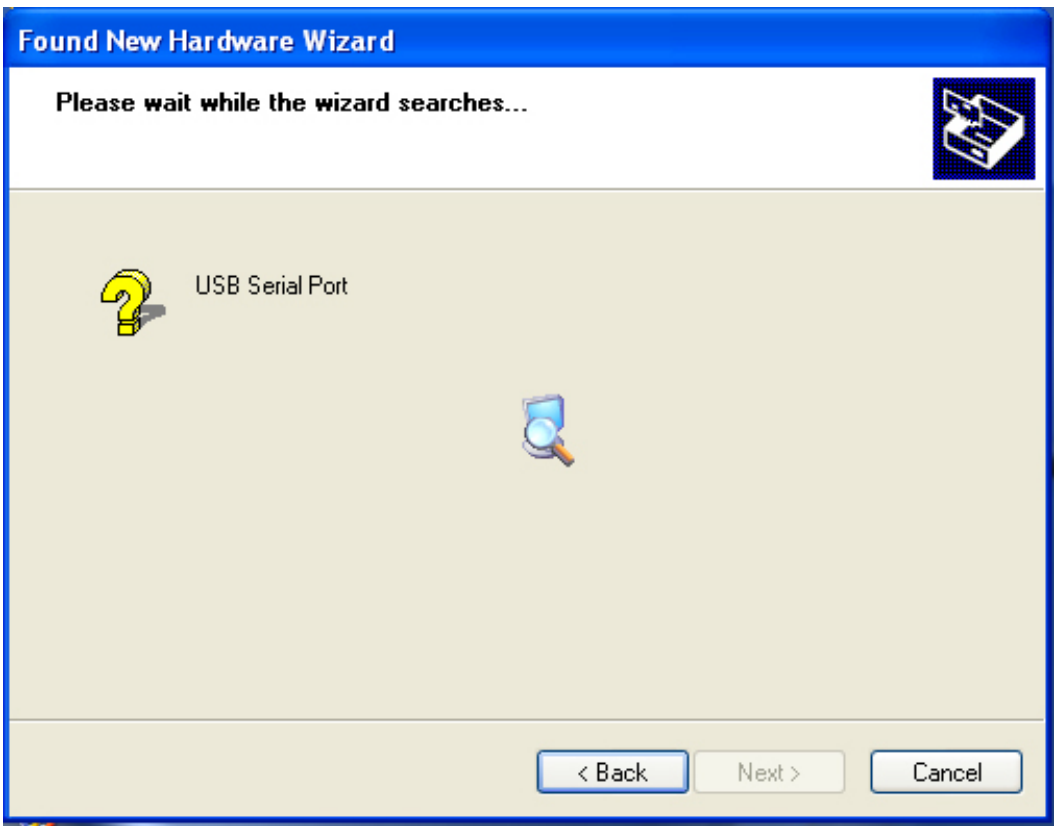

Passo 14: Busca automática para o controlador correspondente no CD.

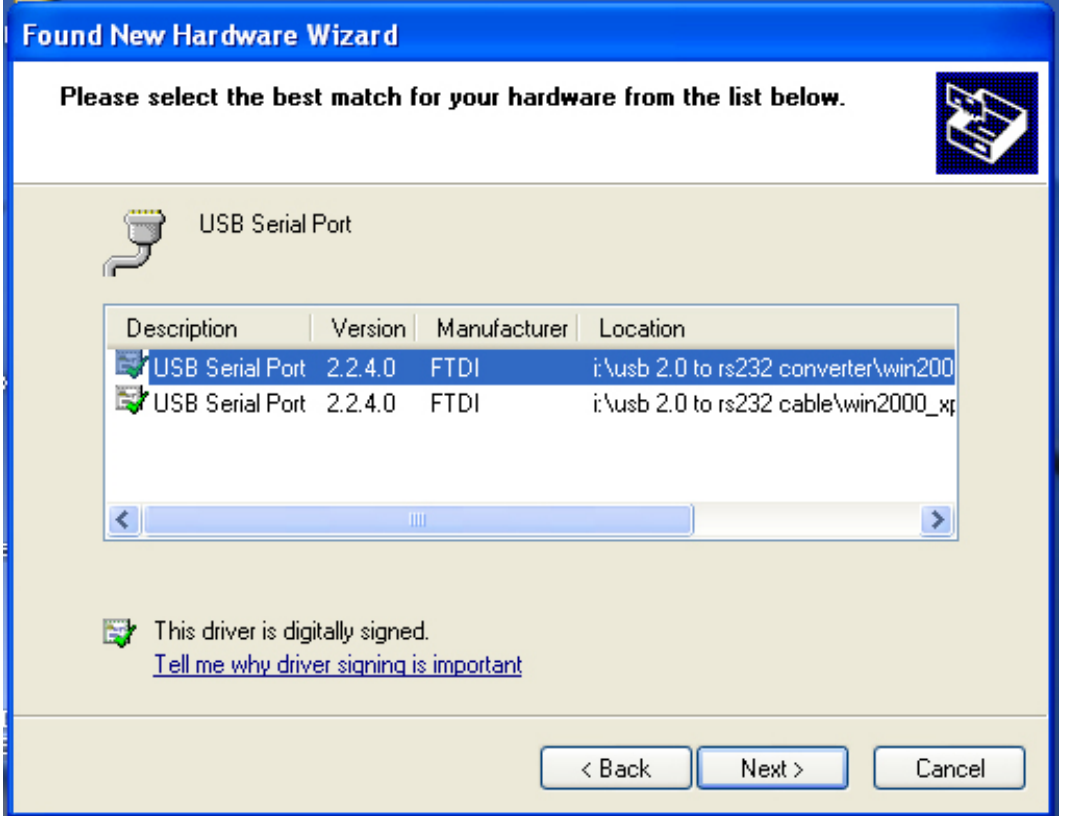

Passo 15: Escolher um tipo de controlador para o seu produto, clicar "Next" para continuar.

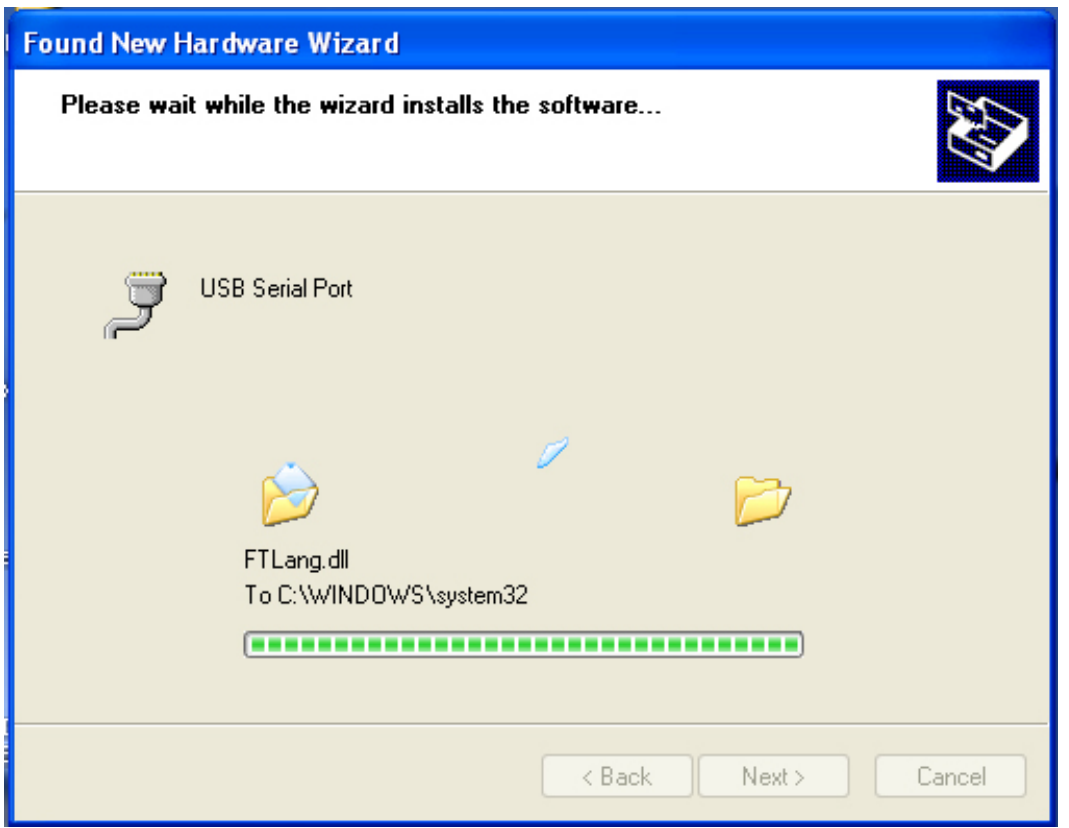

Passo 16: O assistente começou a instalação e a copia ficheiros para o seu sistema.

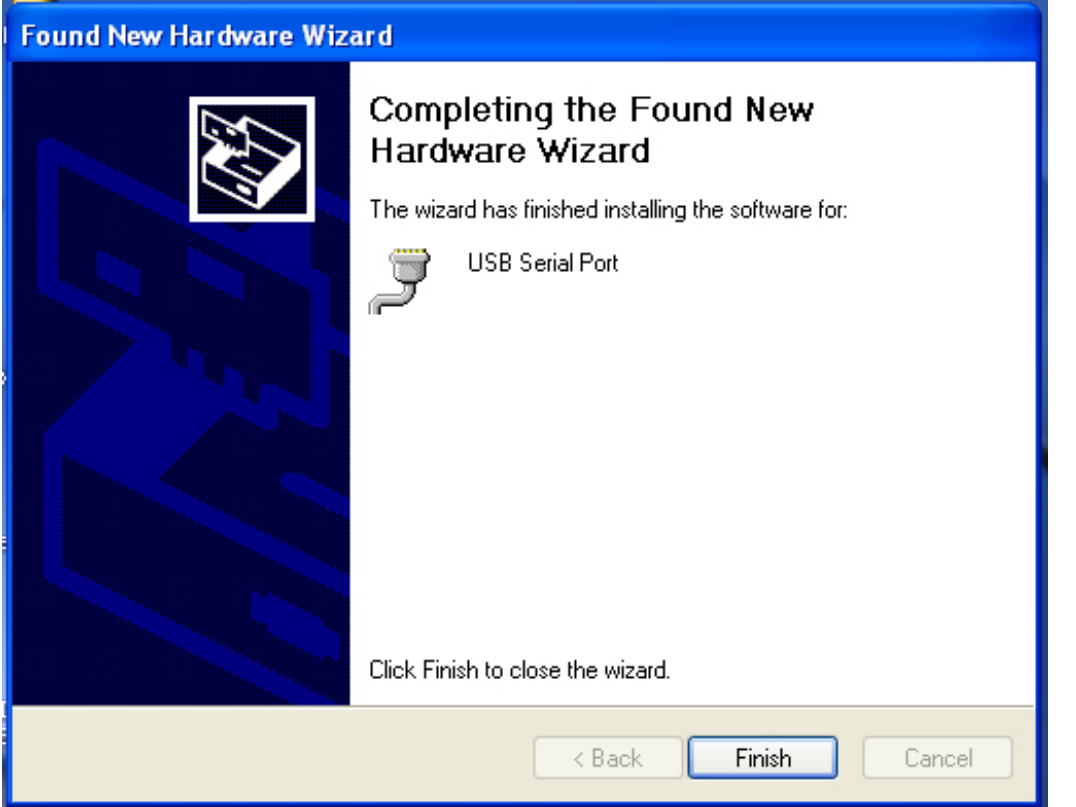

Passo 17: Instalação concluída, clicar "Finish" para fechar o assistente.

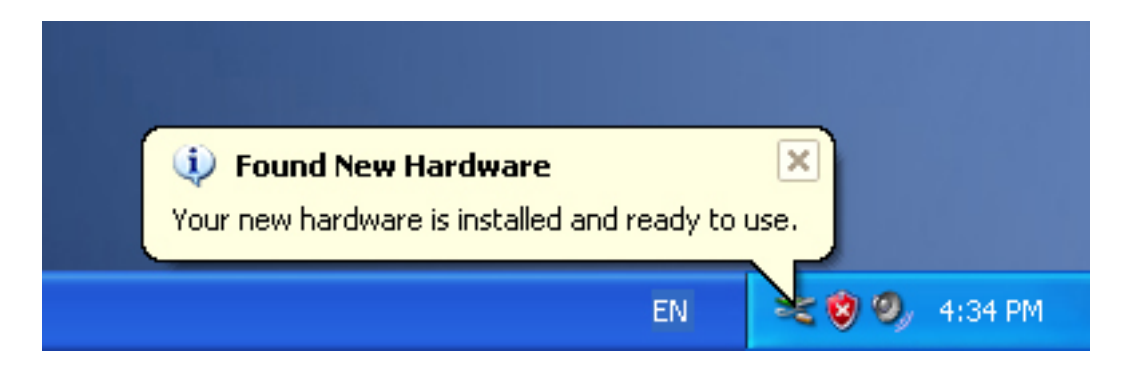

Passo 18: O seu novo equipamento está instalado e pronto para usar.

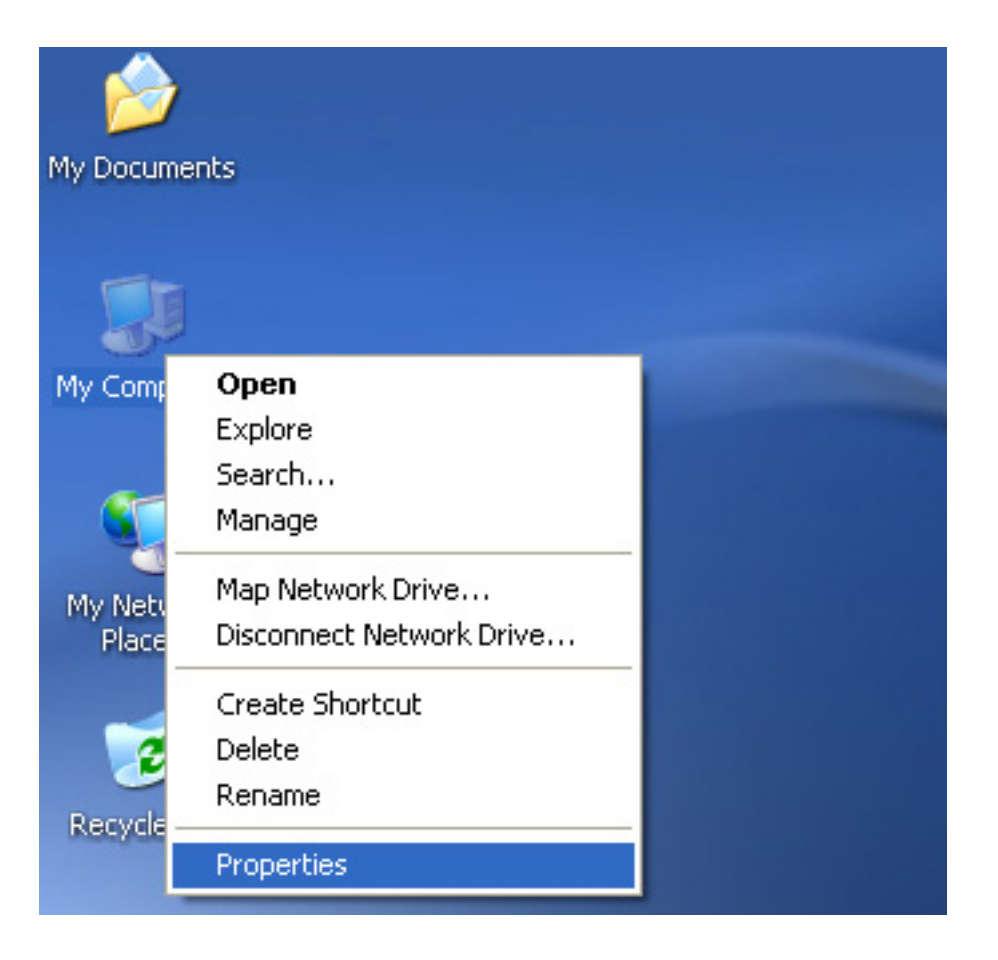

Passo 19: Se pretender visualizá-lo, clicar à direita em "my computer", depois clicar "Properties".

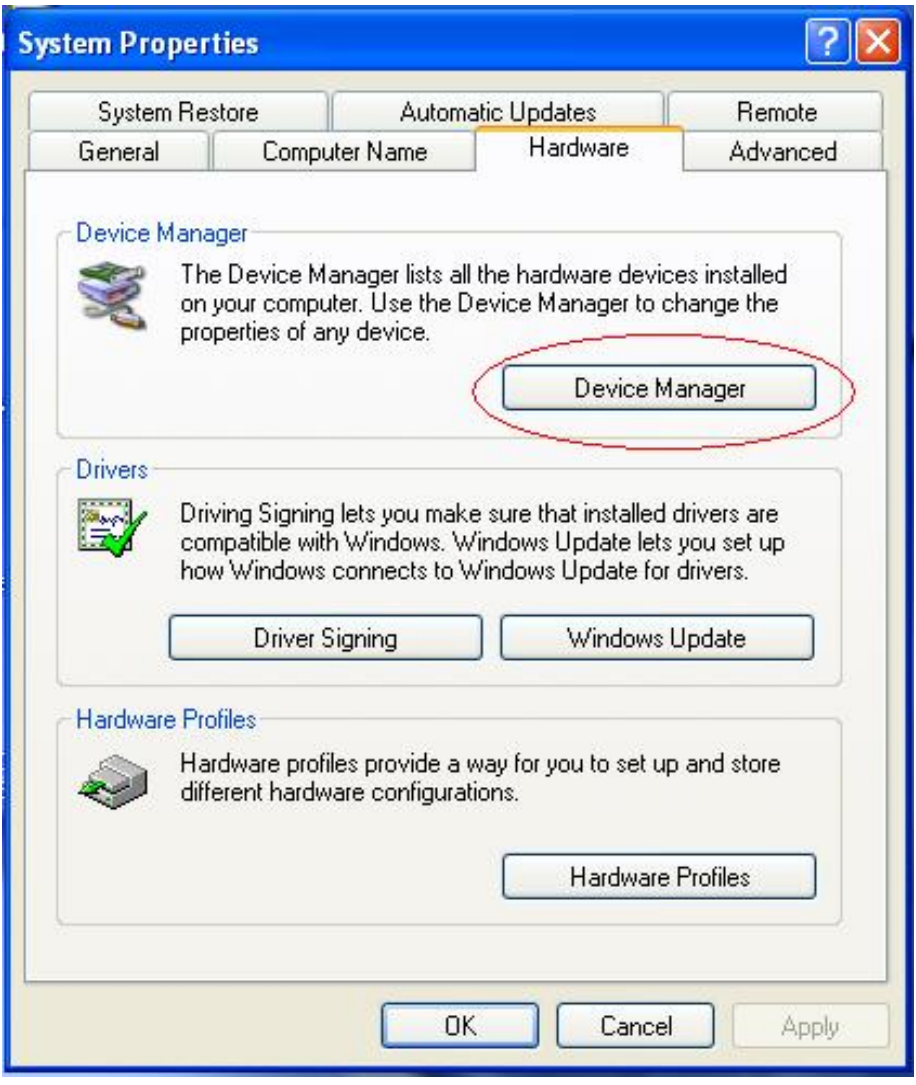

Passo 20: Seleccionar "Device Manager" no "Hardware" do interface "System Properties", clicar no mesmo, pode visualizar os dispositivos do equipamento instalados no seu computador, deve consultar o seguinte esquema:

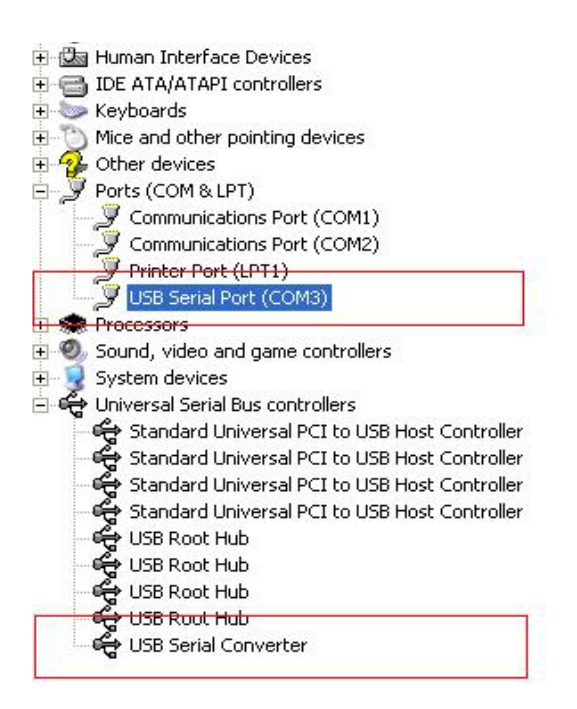

Passo 21: Instalação concluída.

#### **Observações:**

Após a instalação, se conseguir ver "USB Serial Converter" a partir do "Device Manager", mas não consegue ver "USB Serial Port (COM3)", deve prosseguir para os passos seguintes.

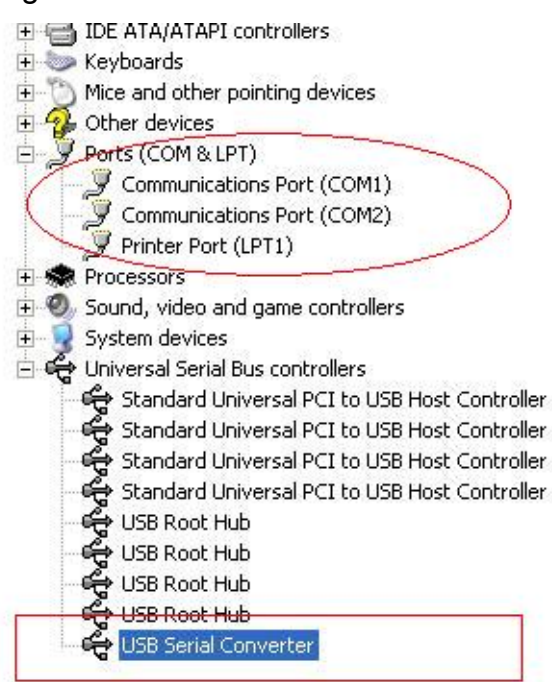

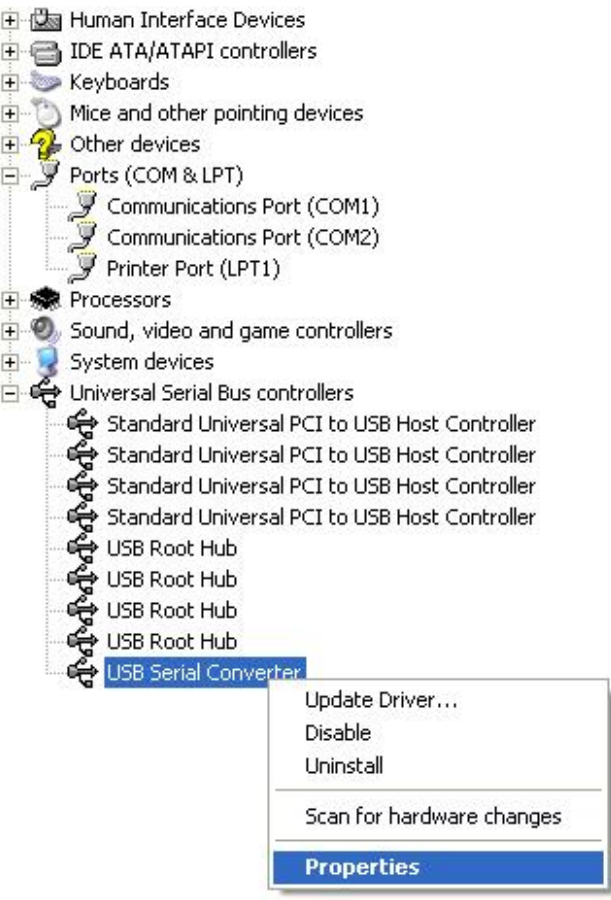

Passo A: Clicar no lado direito do rato em "USB Serial Converter", depois clicar "Properties".

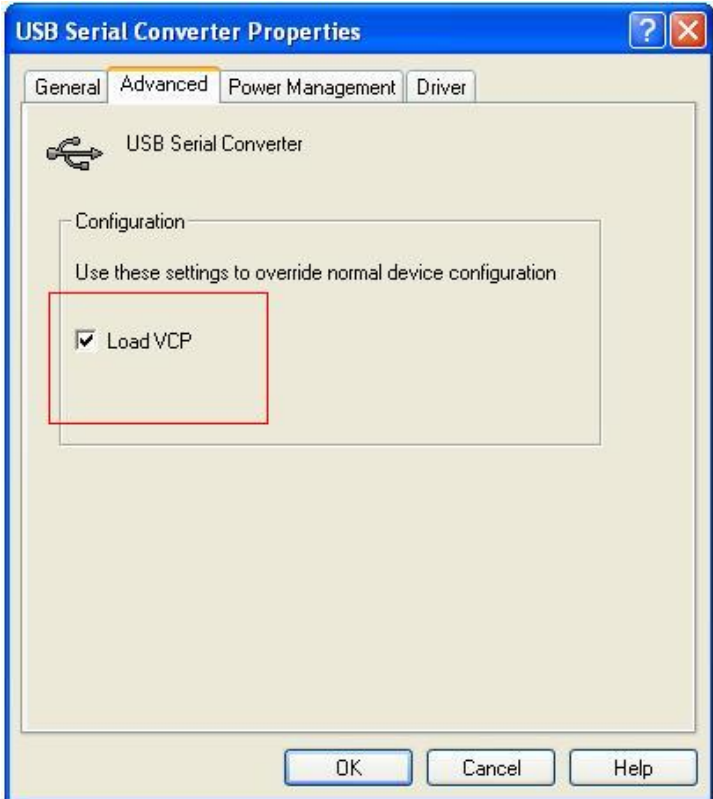

Passo B: Seleccionar "Load VCP" em "Advanced", clicar "OK".

Passo C: Remover o conversor USB - RS232 do seu computador. Ligar o dispositivo a uma porta USB antiga de novo no seu PC, agora está OK, deve consultar o seguinte esquema:

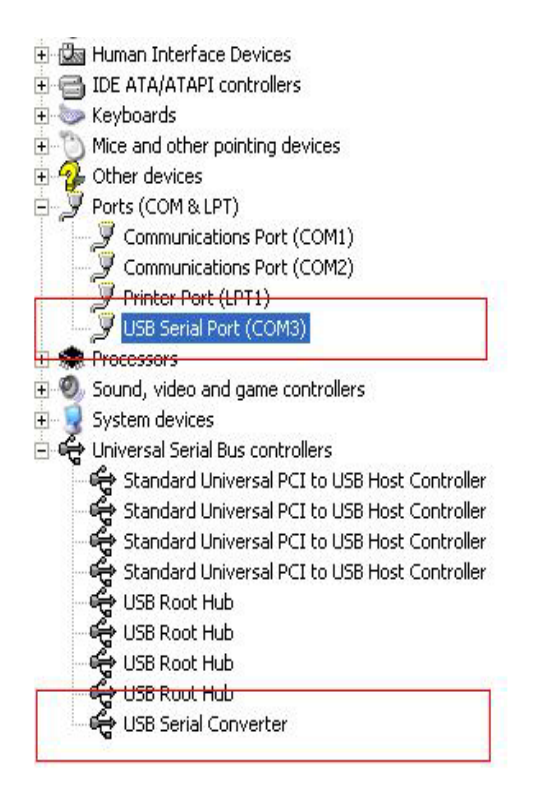

#### *Parabéns, a instalação foi concluída com sucesso.*

# **Remover Controlador**

1. Abrir os controladores deste produto, deve consultar o esquema abaixo:

driver\USB 2.0 TO RS232 Converter\driver\FTClean

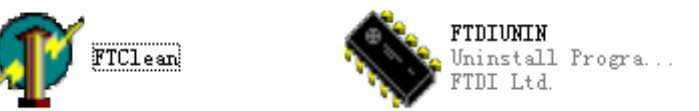

2. Clicar duas vezes "FTClen.exe", aparece o seguinte interface

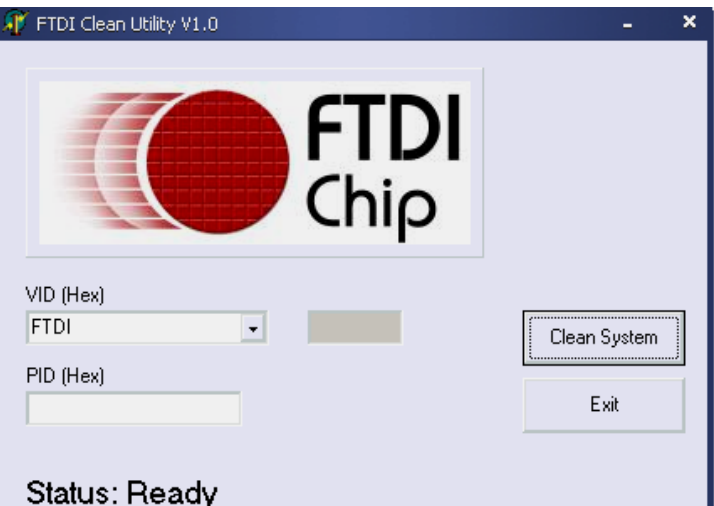

3. Clicar em "Clean System", aparece o seguinte interface:

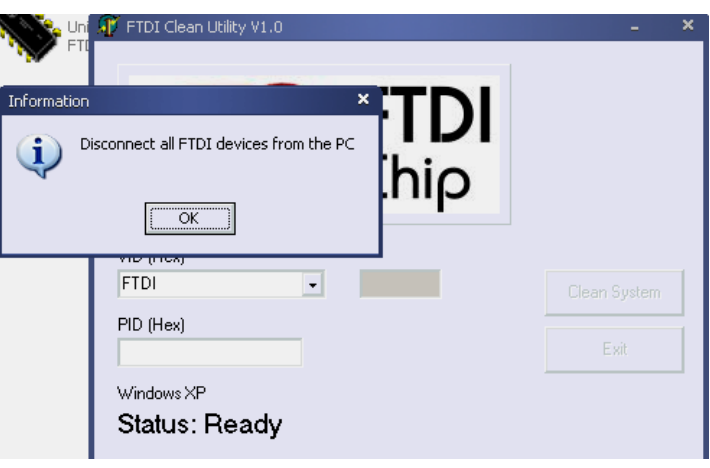

4. Desligar a USB 2.0 para o dispositivo RS232 do PC, clicar "ok" aparecerá o seguinte interface, depois clicar "Yes".

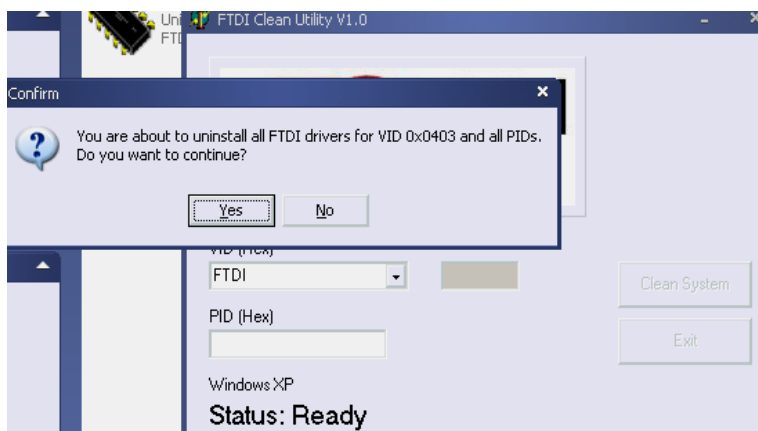

5. Clicar "No" para desinstalar o controlador

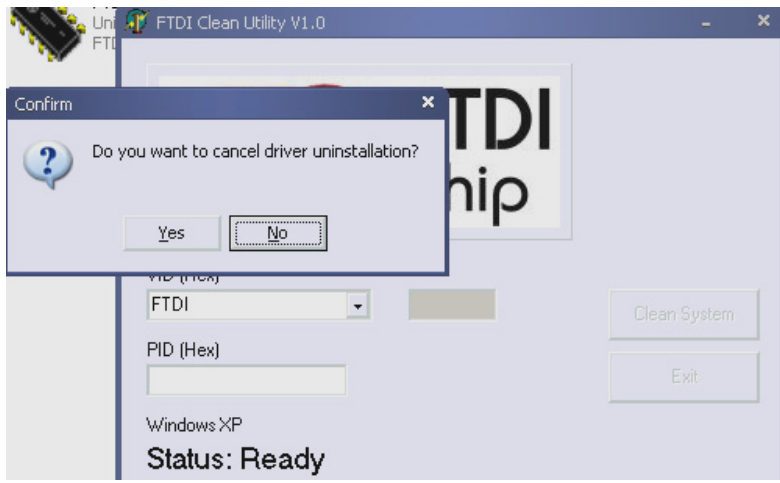

6. Quando a Desinstalação estiver concluída, clicar "Exit" para terminar a aplicação de desinstalação.

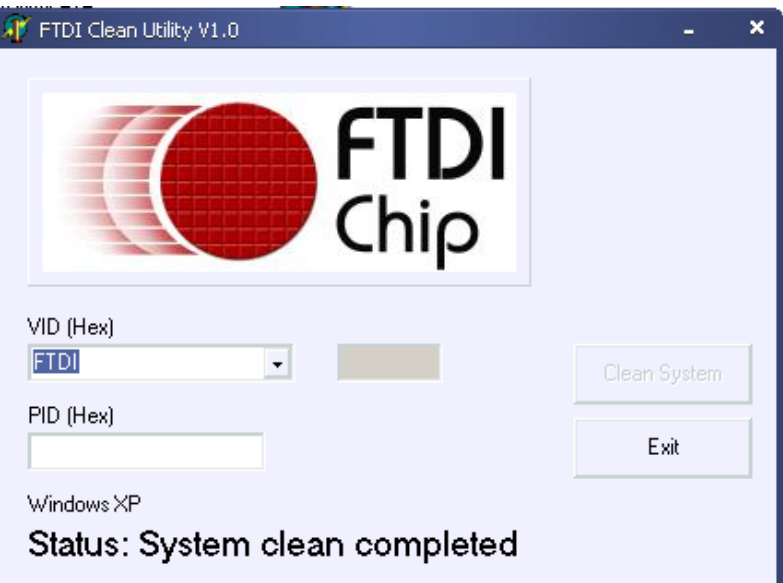

# **Manual de Instalação Mac OS X**

# **1. Bem-vindo ao Manual de Instalação Mac OS X**

Este documento descreve o procedimento de instalação do controlador Série em USB Mac OS X FTDI nos dispositivos FTDI's FT2232C, FT232BM, FT245BM, FT8U232AM e FT8U245AM. O controlador é disponibilizado para descarregar gratuitamente a partir da secção Drivers do sítio web FTDI.

## **2. Instalar o Controlador em série USB FTDI**

Descarregar o controlador a partir da secção Drivers do sítio web FTDI e guardar o mesmo no disco rígido. O controlador está agora disponível em formato de imagem de disco (.dmg). Executar o instalador clicando duas vezes no ícone FTDIUSBSerialDriver.dmg.

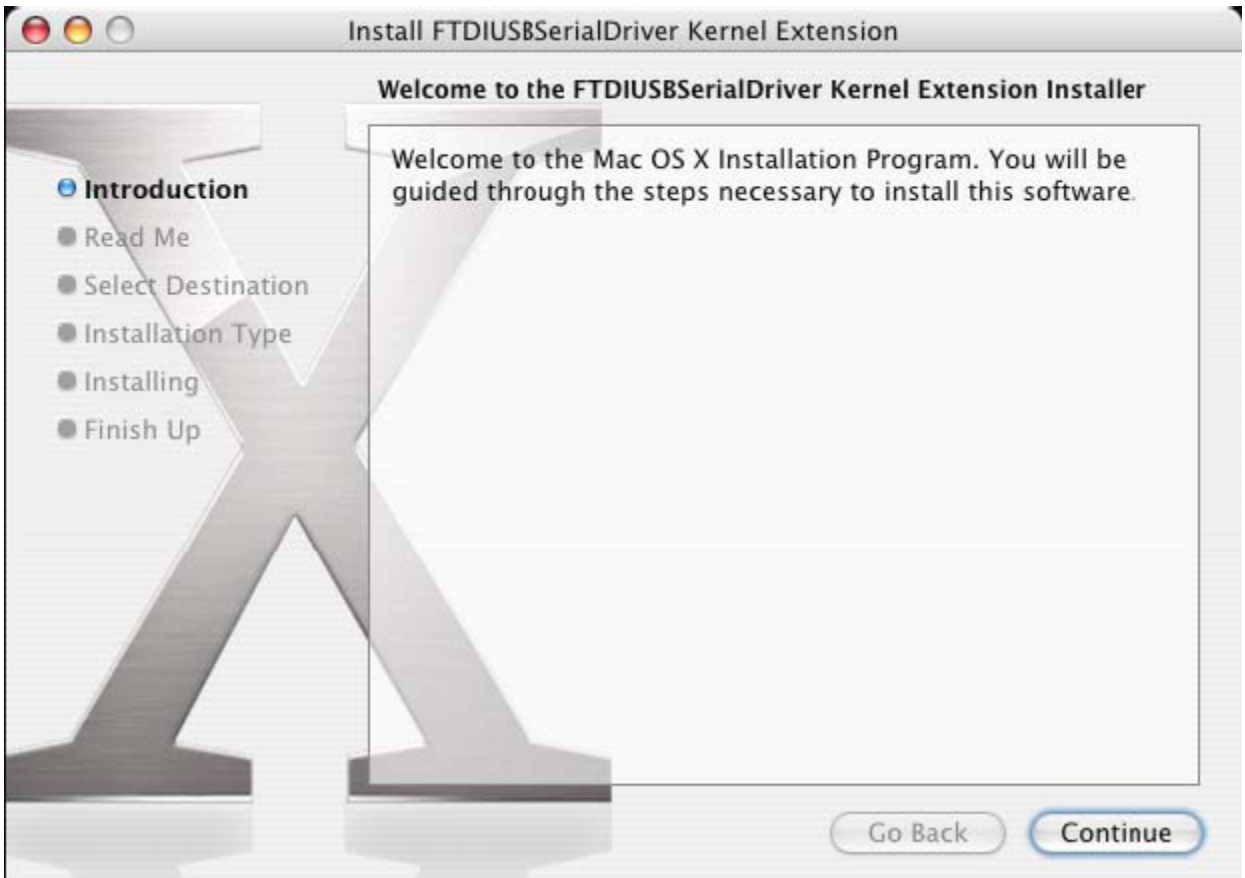

Clicar "Continue" para continuar com a instalação e seguir as instruções no ecrã. Quando a instalação estiver concluída, reiniciar o computador.

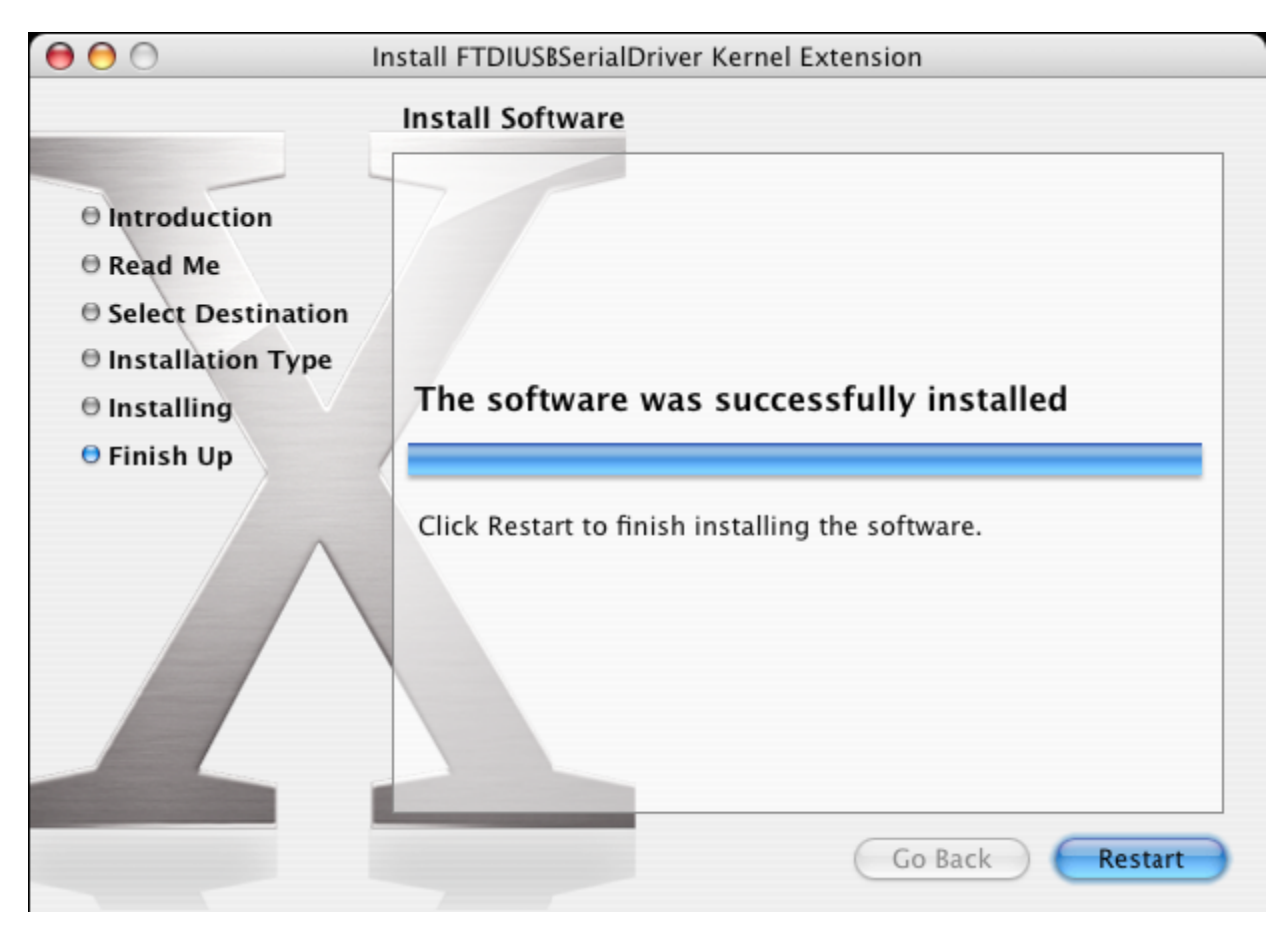

Depois do computador ter sido reiniciado, ligar o dispositivo. Se o dispositivo for instalado correctamente, poderá visualizar as entradas no directório /dev:

/dev/cu.usbserial-xxxxxxxx

/dev/tty.usbserial-xxxxxxxx

em que xxxxxxxx é o número de série do dispositivo ou, para dispositivos que não estão em série, é uma cadeia de localização que depende da porta USB na qual o seu dispositivo está ligado. Notar que para os dispositivos FT2232C, a porta A é evidenciada pelo número de série com mais um "A" e a porta B é designada pelo número de série com mais um "B". /dev pode ser acedido através da aplicação do Terminal. A aplicação do Terminal pode ser apresentada quando seleccionar Go > Applications > Utilities > Terminal. Digitar as seguintes linhas na janela do Terminal para produzir a lista de ficheiros:

cd/dev

ls-l

No caso de executar as Preferências do Sistema e seleccionar Rede (Go > Applications > System Preferences > Network), deverá visualizar o texto "New Port Detected".

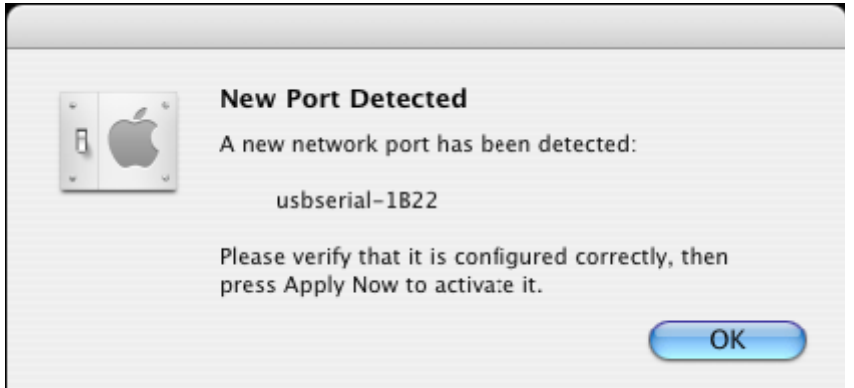

Clicar "OK" e seleccionar "Network Port Configurations" a partir da lista Visualizar. A nova porta pode ser activada a partir deste ecrã ao seleccionar a caixa On e clicar "Apply Now".

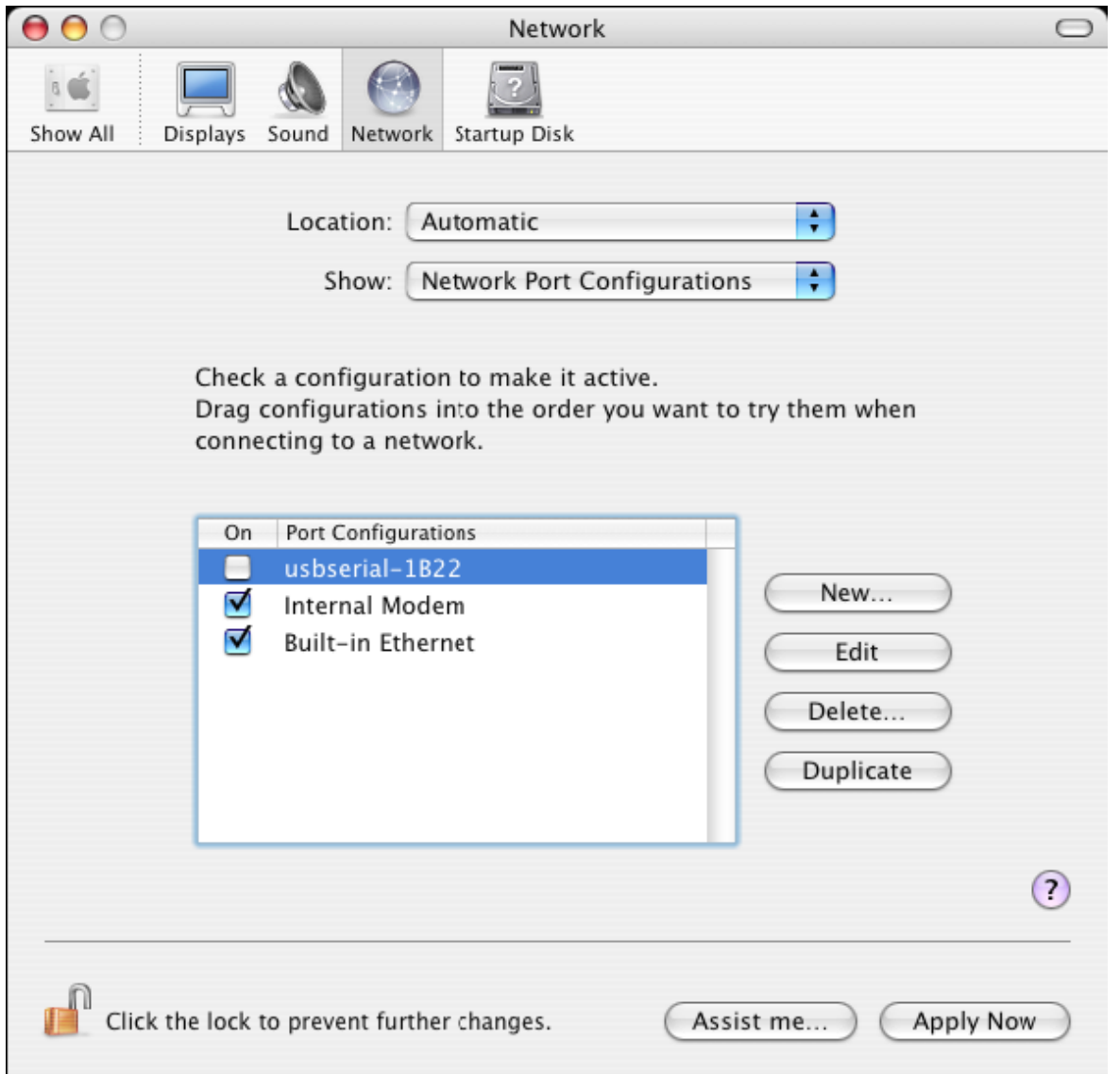

Neste momento, é possível sair da Rede e utilizar o dispositivo como uma porta COM. Se desejar configurar o dispositivo como um modem para uma ligação Internet, seleccionar a nova porta a partir da lista Visualizar para exibir a janela a seguir mostrada. Notar que o dispositivo FT2232C tem duas portas disponíveis e estas têm de ser configuradas separadamente.

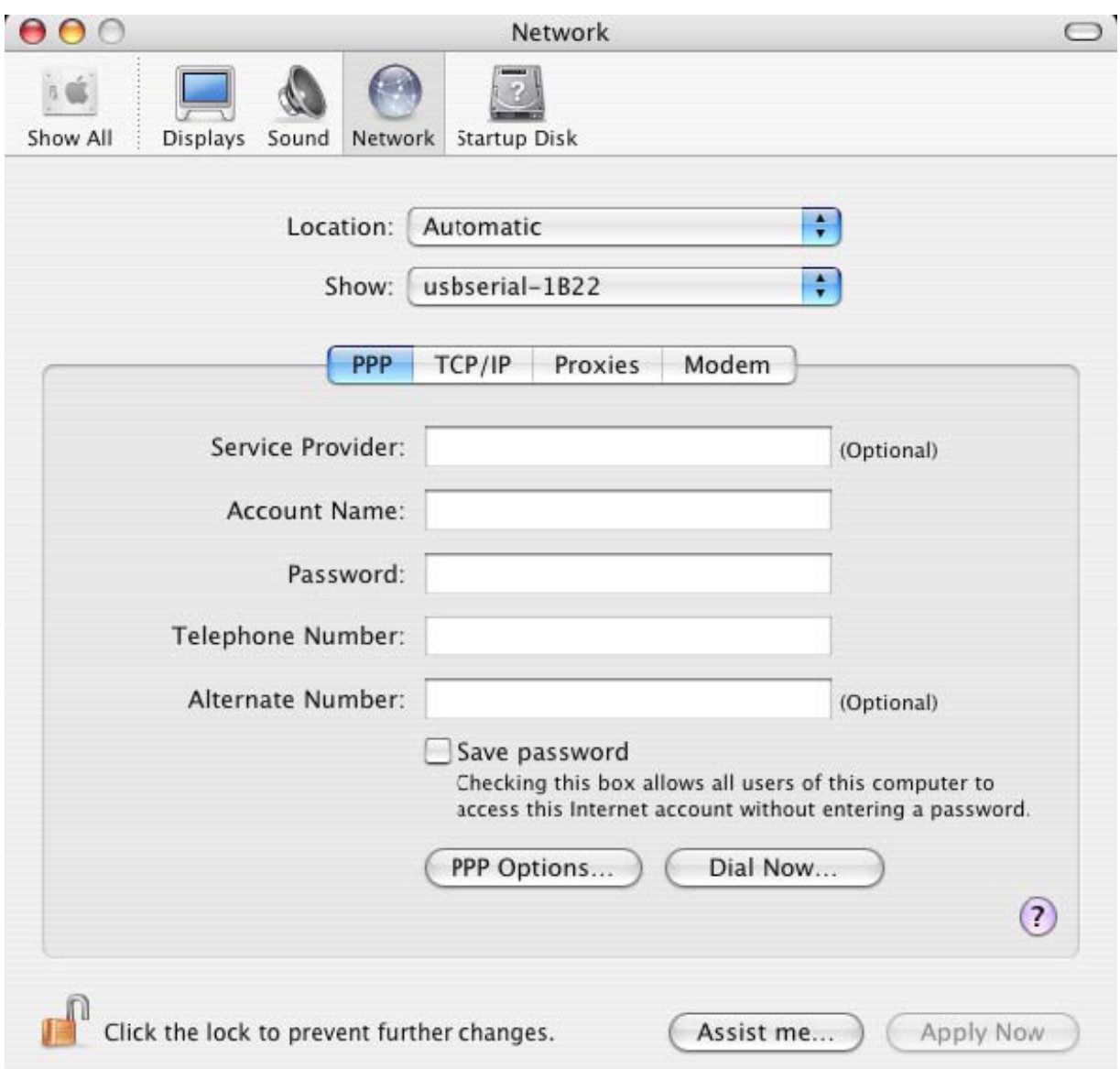

As entradas para este ecrã são específicas da conta Internet para cada utilizador. Se não tiver conhecimento dos detalhes necessários, deve contactar o seu operador de serviço Internet.

## **3. Desinstalar o Controlador Série em USB FTDI**

Para remover os controladores do Mac OS X, o utilizador tem de estar registado como raíz. Raíz é o nome de utilizador exclusivo que tem os privilégios necessários para aceder a todos os ficheiros.

Iniciar uma sessão Terminal (Go > Applications > Utilities > Terminal) e inserir os seguintes comandos no campo do comando:

#### cd/System/Library/Extensions

rm -r FTDIUSBSerialDriver.kext

O controlador será então removido do sistema.

Para remover a porta do sistema, executar as Preferências do Sistema da aplicação e seleccionar Rede. Seleccionar "Network Port Configurations" a partir do menu Visualizar exibirá a porta como sombreada a cinzento.

Seleccionar a porta não instalada e clicar "Delete". Confirmar a acção para remover a porta.

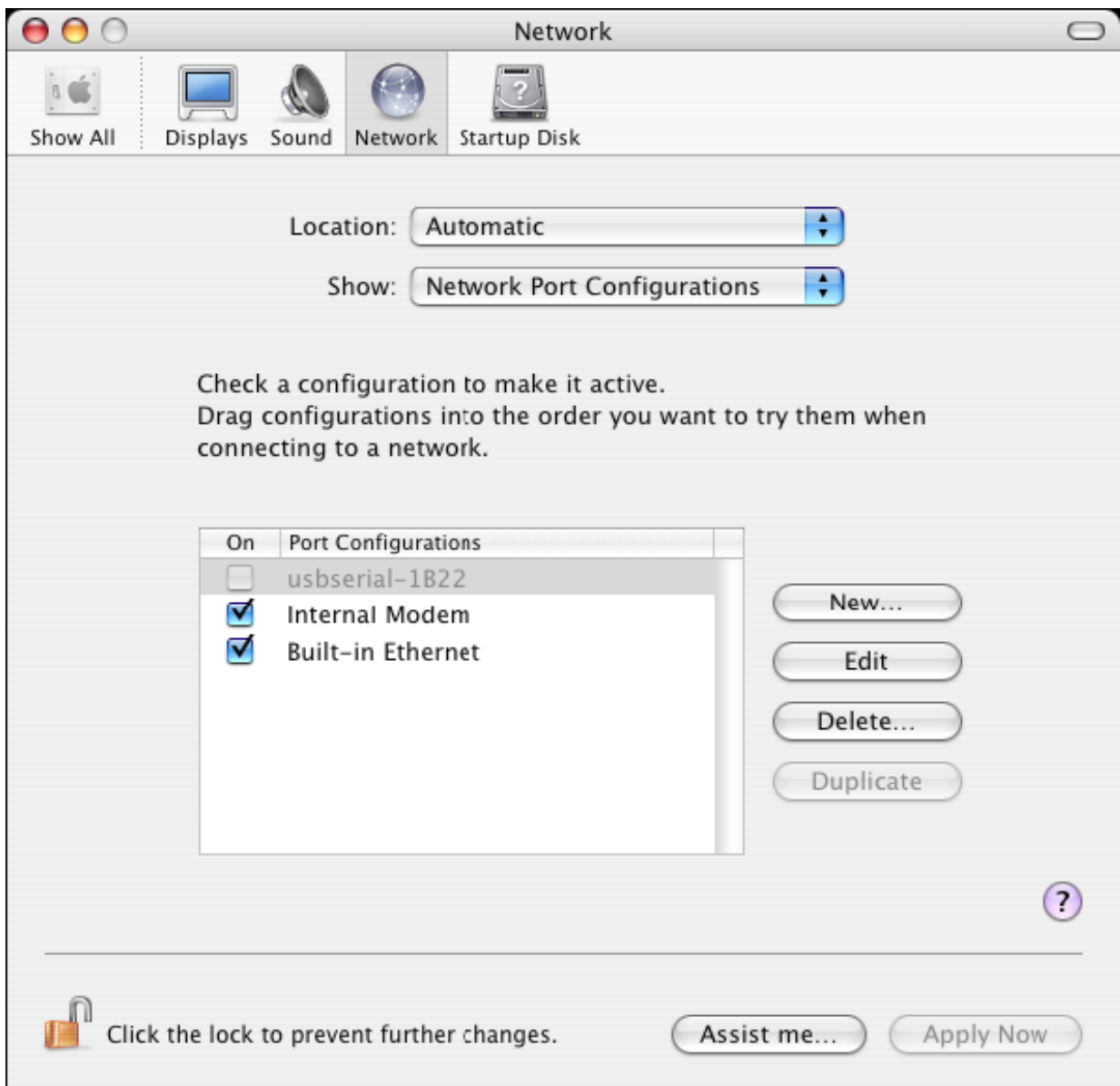

### **4. Como sei qual é a ID do meu dispositivo?**

Entrar no utilitário Perfil do Sistema, ou no Perfil do Sistema Apple para versões anteriores do OS X.

Este pode ser acedido indo para o Localizador e seleccionando Aplicações a partir do menu Ir, seguidamente abrir a pasta Utilidades.

Seleccionar "USB" em "Hardware" no painel do lado esquerdo e seguidamente seleccionar o dispositivo apropriado na Árvore do Dispositivo USB. Na captura de ecrã em baixo (do OS 10.3), o dispositivo tem uma ID de dispositivo indicada por: Nome do Fornecedor: FTDI

ID Produto: 24577 (\$6001)

Um Nome de Fornecedor de FTDI é equivalente a uma ID de Fornecedor de 1027 (\$0403).

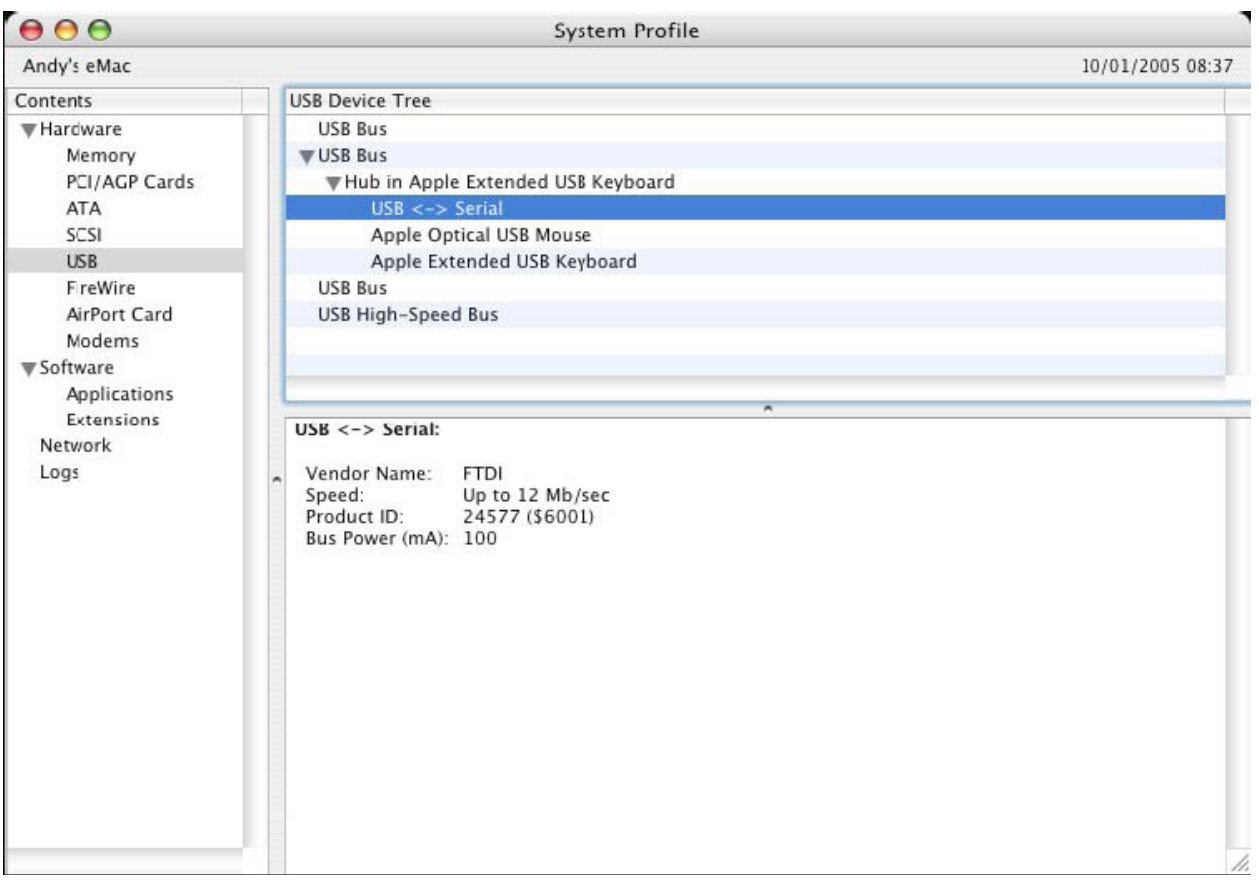

SE o dispositivo não funcionar depois de o controlador estar instalado, é provável que o PID (ID Produto) não seja suportado pelo controlador. Se for este o caso, deve contactar o Apoio FTDI com o PID que necessita de ser adicionado ao controlador. SE o VID (ID de Fornecedor) não for 0x0403, é provável que o dispositivo não seja um dispositivo FTDI e portanto não o podemos suportar.

# **Manual de Instalação Windows CE**

### **1. Bem-vindo ao Manual de Instalação Windows CE**

O objectivo deste MANUAL é fornecer aos utilizadores de USB 2.0 Para RS232 um procedimento simples para instalar os controladores para os respectivos dispositivos nos PDAs e destino que estão a executar o Windows CE 4.2 e posterior.

### **2. Instalar os Dispositivos**

Os controladores VCP emulam uma porta COM padrão. Estes podem ser comunicados da mesma forma que para outra porta COM no PC.

- ficheiro do controlador VCP ftdi\_ser.dll.
- FTDIPORT.inf ficheiro alterável pelo utilizador para permitir que sejam instalados dispositivos com combinações VID e PID personalizadas.
- Copiar todos os ficheiros não zipados para o directório *\\Windows no PDA*.
- No caso de o PDA exigir uma adaptador anfitrião (por ex. cabo anfitrião USB, pacote de apresentação ou cartão anfitrião Compact Flash), assegurar que está ligado e instalado **antes de** continuar.
- Ligar o dispositivo RS232 à porta anfitrião USB no PDA. Isto fornecerá uma caixa de diálogo para direccionar o Windows CE para os ficheiros do controlador.
- Digitar o nome completo do ficheiro do controlador VCP na caixa de diálogo tal como seguidamente mostrado. Se o nome do ficheiro estiver incorrecto, o controlador não será encontrado e o dispositivo não funcionará.
- A instalação do dispositivo está agora concluída.

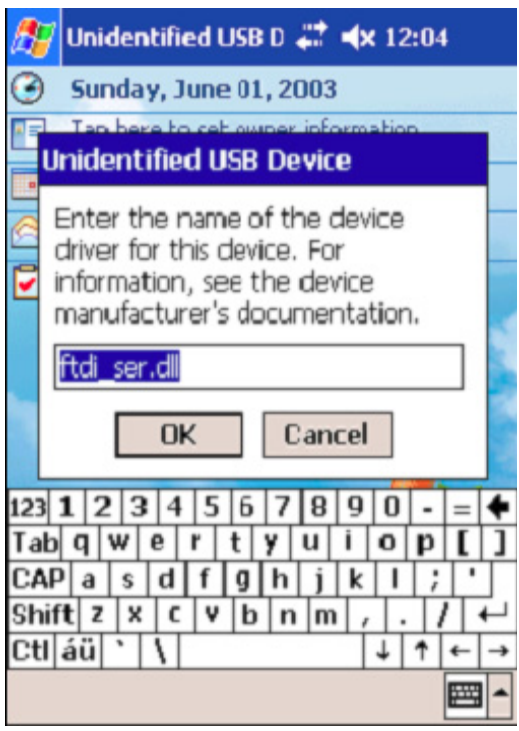

- A instalação do dispositivo está agora concluída.